# eGateway... to Global Connectivity

# 2020

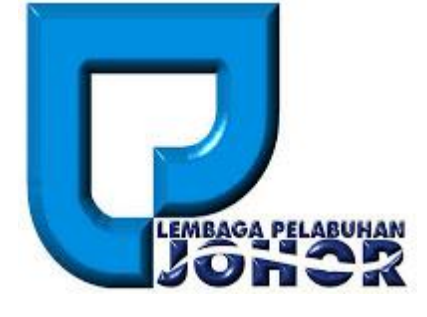

# eGateway System 3.5 **New Registration Module**

# **USER GUIDE**

**Web Version 3.5**

**28-Mar-2020**

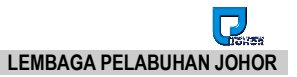

# **Table of Contents**

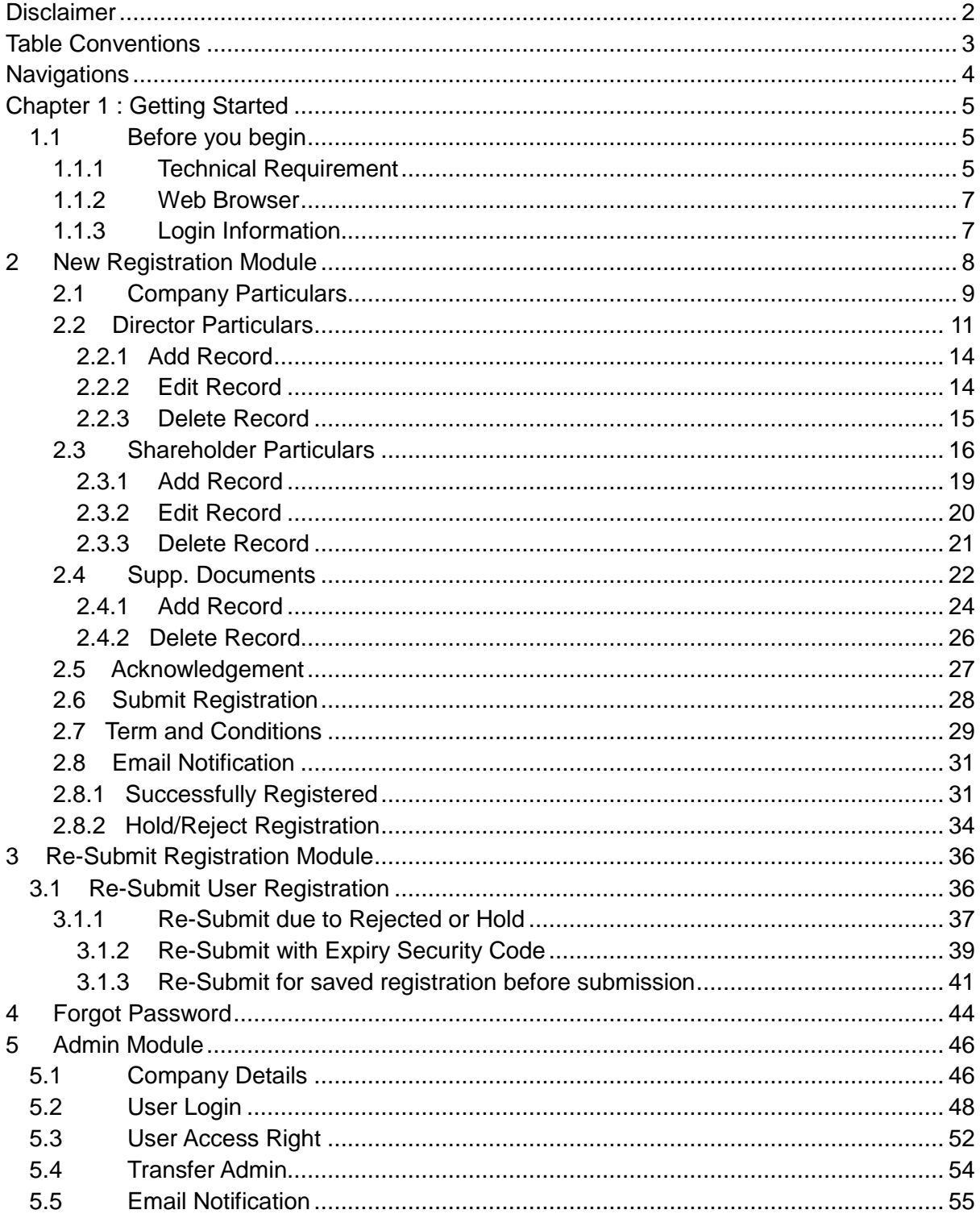

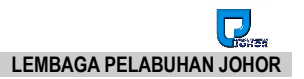

# <span id="page-2-0"></span>**Disclaimer**

This User Guide is disclaimer for a proper use of the *eGateway System*. Rank Alpha Technologies Sdn Bhd disclaims liability for deviant usage of this system. The information contained in this document is the proprietary and exclusive property of Rank Alpha Technologies Sdn Bhd except as otherwise indicated. No part of this document, in whole or in part, can be reproduced in any manner including transmitting or storing in any medium or translating into any languages, in any form or any means, be it electronic, mechanical, magnetic or otherwise. All information are strictly not allow to be used for any design or development purposes without the prior written permission of Rank Alpha Technologies Sdn Bhd.

The information contained in this document is subject to change without notice. The contents in this document are provided for informational purposes only. Accuracy and precision of its systems are subjected to users' compliance with this guidance. This document may contain information of a sensitive nature. System and documentation are provided solely for the use of customers of Rank Alpha Technologies Sdn Bhd.

#### **About This User Guide**

This User Guide helps to understand and perform the registration to the *eGateway System* as any of the user eithers Shipping Agent, Forwarding Agent, Freight Forwarder, Warehouse Operator, Haulage, Depot, Marine Service Provider, Private Jetty Owner or Passenger Agent. It was designed to help acquaint user with the *eGateway System*.

This guide describes every specific features and procedures of every users in each specific modules and options. Explains the procedures and steps to be followed for performing the system functions and every procedures that user need to be aware of for the system to function successfully. Note, Warning and Tips provided with each graphical to clearly highlight in this user guide to ease user during executing the system.

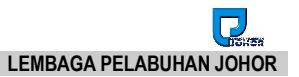

# <span id="page-3-0"></span>**Table Conventions**

#### **Key Symbol**

**Table 1:** Described the key icons and elements used in this User Guide.

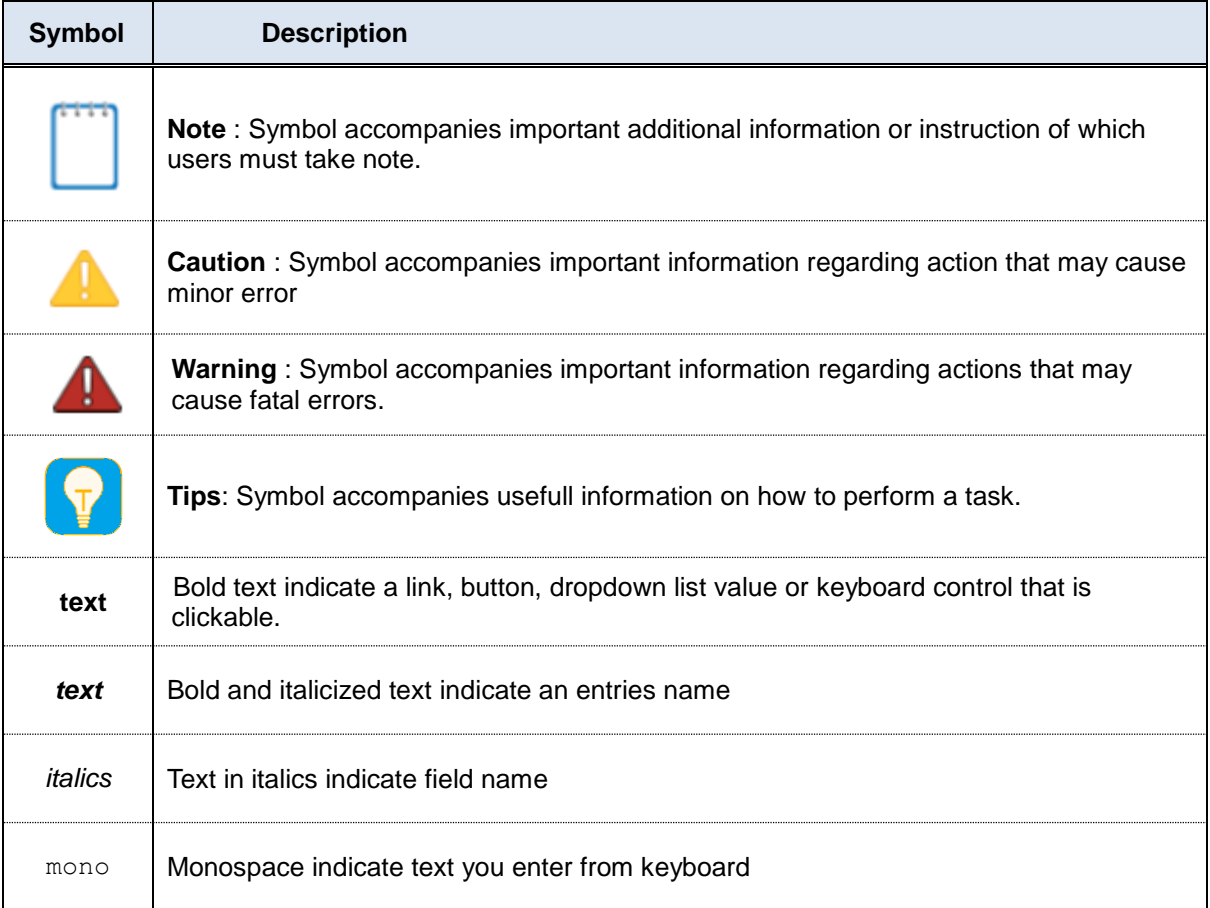

*Table 1*

# <span id="page-4-0"></span>**Navigations**

*eGateway System* was designed so you can access the functions you need with as few mouse clicks as possible. A few navigational elements remain consistent through the system. Icons have been used to identify the various types of functions used in *eGateway System*. Below are the most commonly used icons in the system.

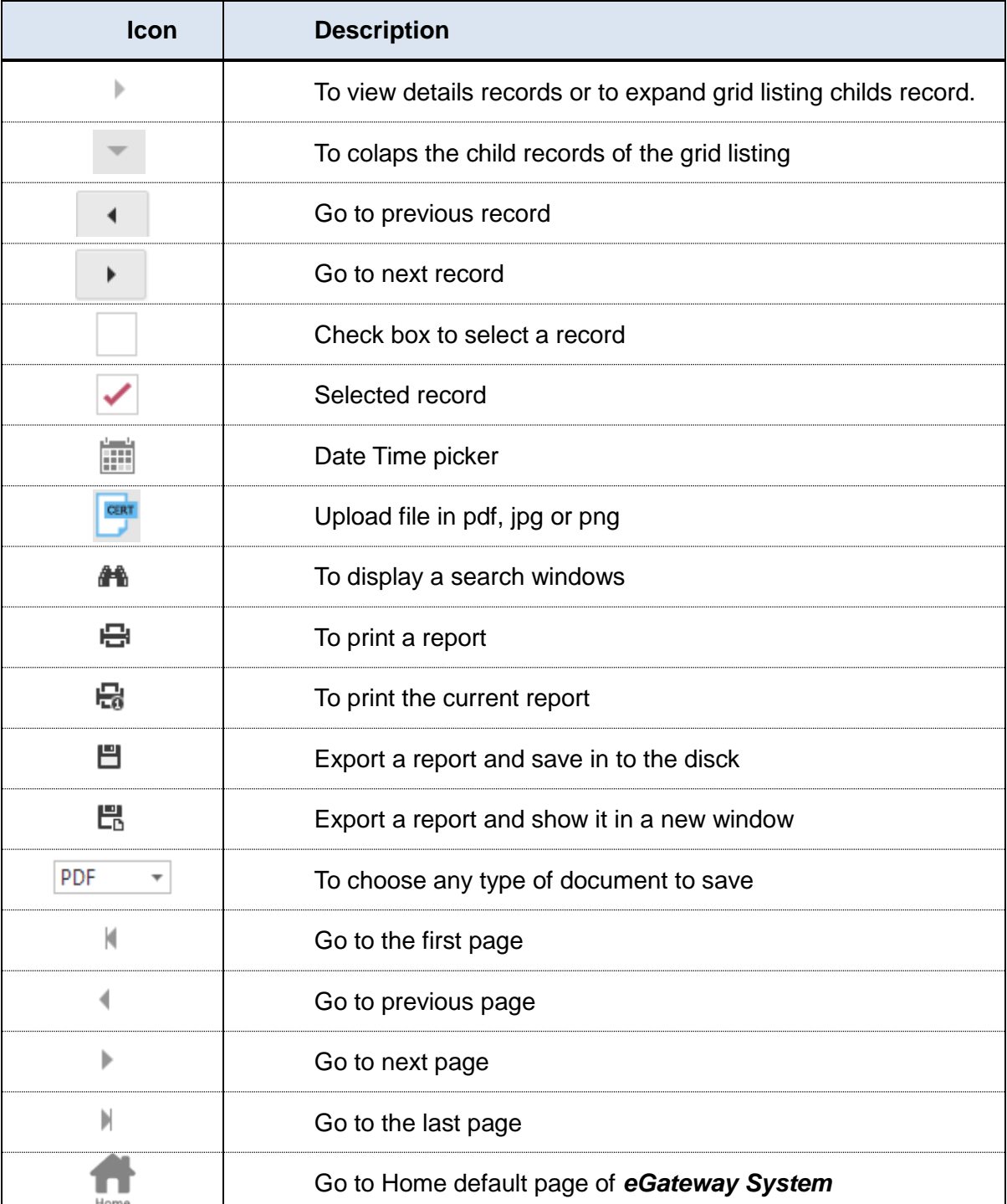

*Table 2*

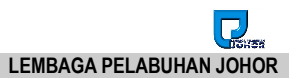

#### <span id="page-5-0"></span>**Getting Started Chapter 1**

## <span id="page-5-1"></span>**1.1 Before you begin**

This guide assumes that the resources you need to access the system are available and that you are familiar with how to use them. If you are not sure whether your system meets the requirements or how to use required third-party tools, seek for your manager or system administrator.

#### <span id="page-5-2"></span>**1.1.1 Technical Requirement**

Before you begin using the system, ensure that you have the appropriate software installed and configured on your system. All you will need is :

*A current Web Browser running on your computer*.

*eGateway System* has been tested with and supports a variety of browsers. The following browsers are acceptable for use with *eGateway System*.

- O Chrome version 30 and higher [www.google.com/chrome/](file:///C:/Users/user/Desktop/www.google.com/chrome/)
- O Microsoft Internet Explorer version 8.0 and higher [www.microsoft.com/ie](file:///C:/Users/user/Desktop/www.microsoft.com/ie)
- O Microsoft Edge browser version 20 and higher <https://www.microsoft.com/en-ca/windows/microsoft-edge>

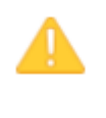

*You will encounter problems if you try to access eGateway System using older or unsupported web browsers. If you are unsure about which web browser version you are using, click Help >Aboutor similar options on the menu bar in your browser. The version number will be displayed.*

*For the very best results, use the current release of Chrome* 

Both Java Script and cookies support must be enabled in the security settings of your browser and is usually turned on by default.

If you encounter problems accessing the system, check your browser configuration to ensure both JavaScript support and cookies support are enabled.

(See *Tools > Internet Options > Privacy* and *Security* tabs in Internet Explorer, or *Tools > Options > Privacy* and *Web Features* tabs in Firefox.)

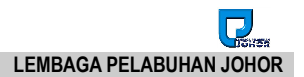

#### *A Popup Blocker*

Please make sure *Popup Blocker* for your browser is always turn OFF. This is to ensure that windows popup that are used by any popup message or report can be executed correctly.

#### **Internet Explorer**

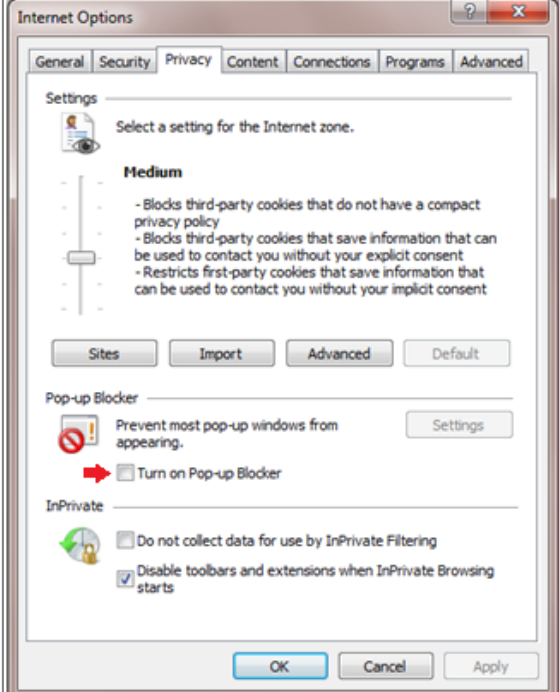

*Figure 1*

# Search settings  $\alpha$  $\leftarrow$ Popups Allowed Block ADD No sites added Allow ADD  $\ddot{\dot{}}$ http://www.rankalpha.net:9007

#### **Google Chrome**

*Figure 2*

#### **Microsoft-Edge**

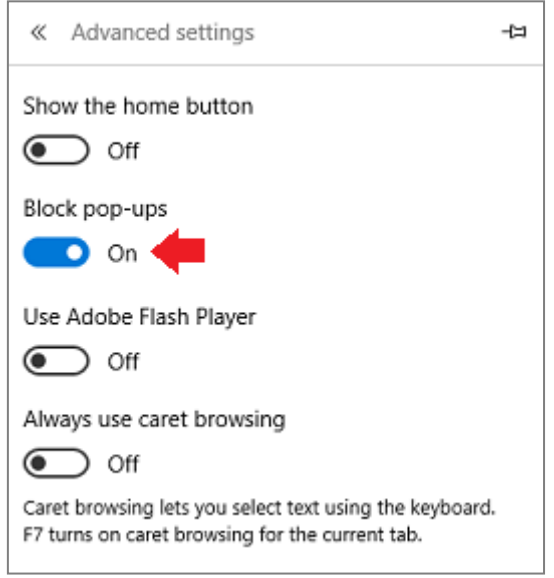

*Figure 3*

 *Internet access to the URL of eGateway System.* Your system or network administrator will be able to provide you with an Internet address (URL) from which the system can be accessed.

#### <span id="page-7-0"></span>**1.1.2 Web Browser**

*eGateway System* dynamically creates the HTML screens displayed by the web browser when you click certain buttons.

Using and buttons can cause problems displaying these dynamically generated pages. For this reason, we do not recommend using these controls on your browser when operating *eGateway System.*

*eGateway System* is designed for a minimum 1024x768-pixel screen display resolution, with a 1280x768 or greater screen size preferred.

#### <span id="page-7-1"></span>**1.1.3 Login Information**

To login into *eGateway System*, you must have an authorized User Id and Password. If you have not yet received your login information, contact your System Administrator as you will need to be added into authorized user before you can access *eGateway System.*

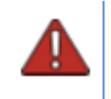

*Do not share your login information with anyone. eGateway System provide system access id and module access right according to job responsibility.* 

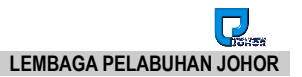

# **Chapter 2 New Registration**

# <span id="page-8-0"></span>**2 New Registration Module**

1. Browse *eGateway System* from URL<http://www.egateway.com.my/> and you can see the *Home Page* of *eGateway System*.

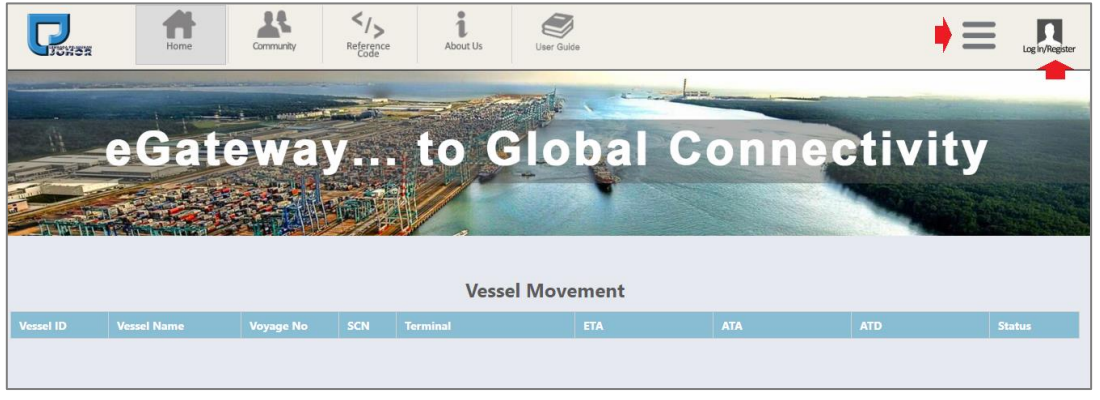

*Figure 4*

2. Click on Login/Register and system will navigate you to the Login page and New Registration button will be available for access.

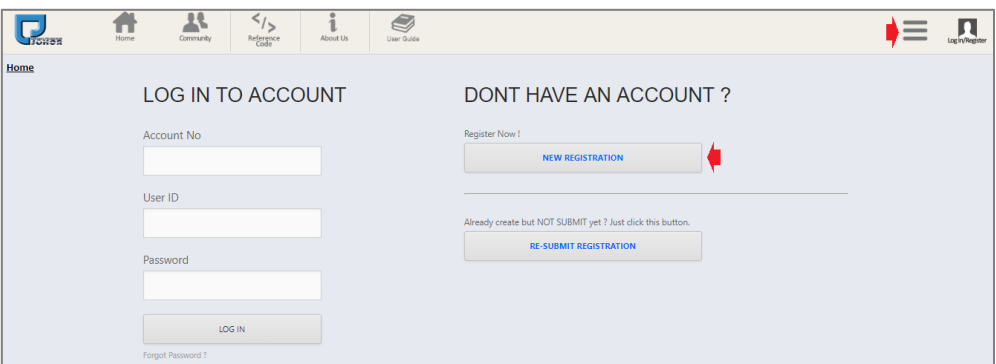

*Figure 5*

3. Or you may click on **Company Registration** icon  $\equiv$  right on top next to login icon.

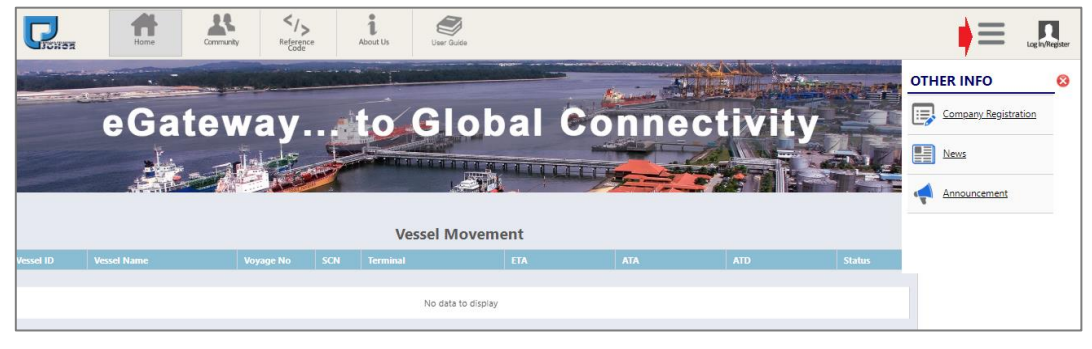

*Figure 6*

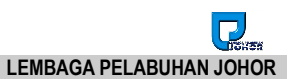

## <span id="page-9-0"></span>**2.1 Company Particulars**

*Every new user should register their Company details with correct Registration Type in eGateway System to create new registration.*

- 1. System will always default to start from the **Company Particulars**. Entry page will display as below.
- 2. *Registration Type* will always default and display as *SA – Shipping Agent*. To change to other *Registration Type*, you have to select from the drop down list and choose the one you require.
- 3. You will need to fill up all mandatory fields as below in *Figure 3*.

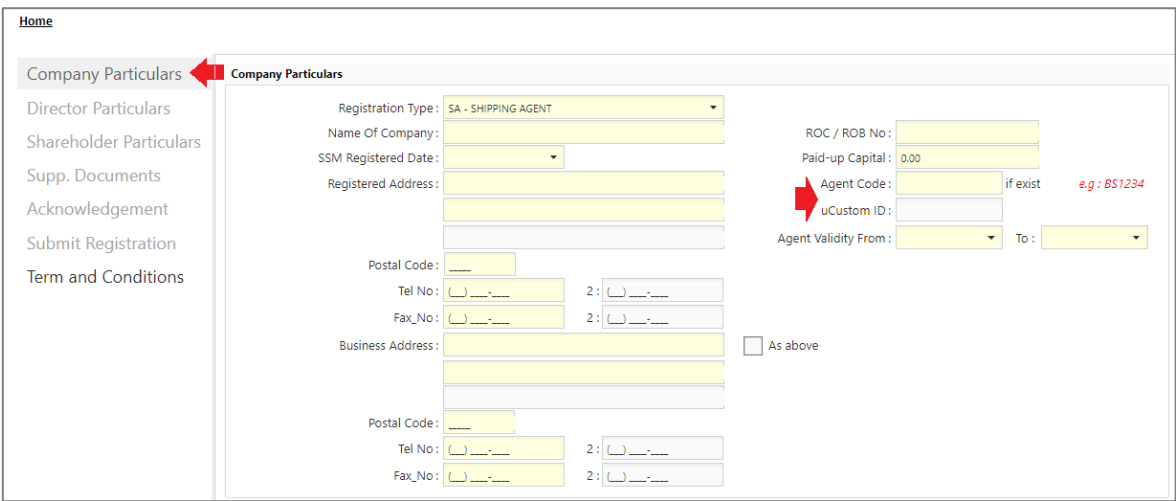

*Figure 7*

4. Select Registration Type from the drop down listing.

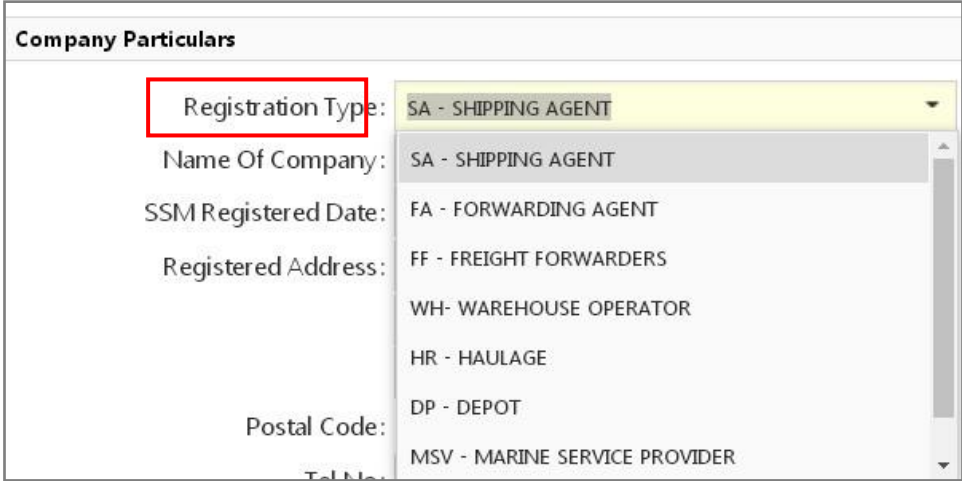

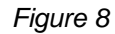

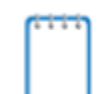

*Agent Code field only enable when Registration Type is SA / FA / FF / WH / MSV / PJO / PA Agent Code field will be disable if Registration Type is HR / DP* 5. You need to fill in **Authorized Contact Person** tab where all information is mandatory.

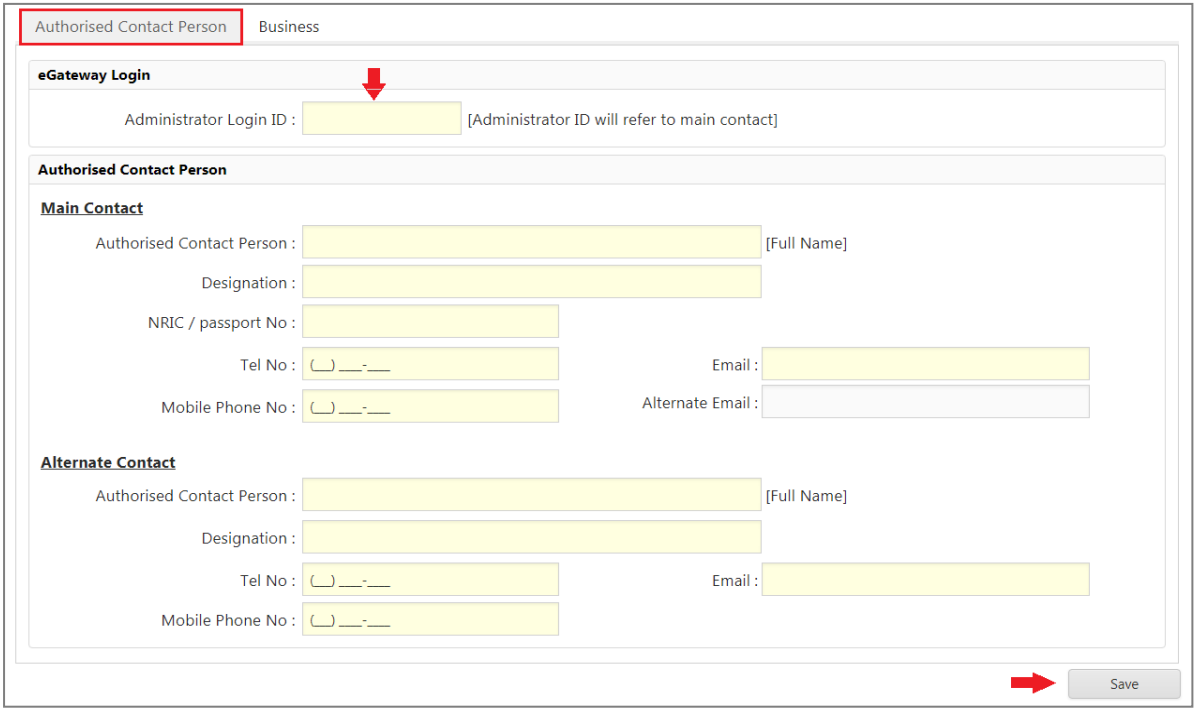

*Figure 9*

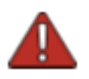

- *Administrator Login ID must be more than 6 characters length. Otherwise system will shows a warning message "*Administrator Login ID length must be more than 6 characters.*"*
- *Authorised Contact Person must be more than 10 characters length. Otherwise system will give a warning message"* Authorised Contact 1 length must be more than 10 characters".
- 6. Whenever there is Business Contact details to be filled in, information can be entered under **Business** tab.

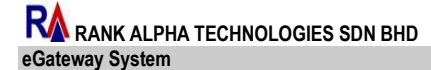

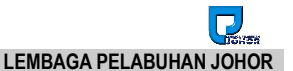

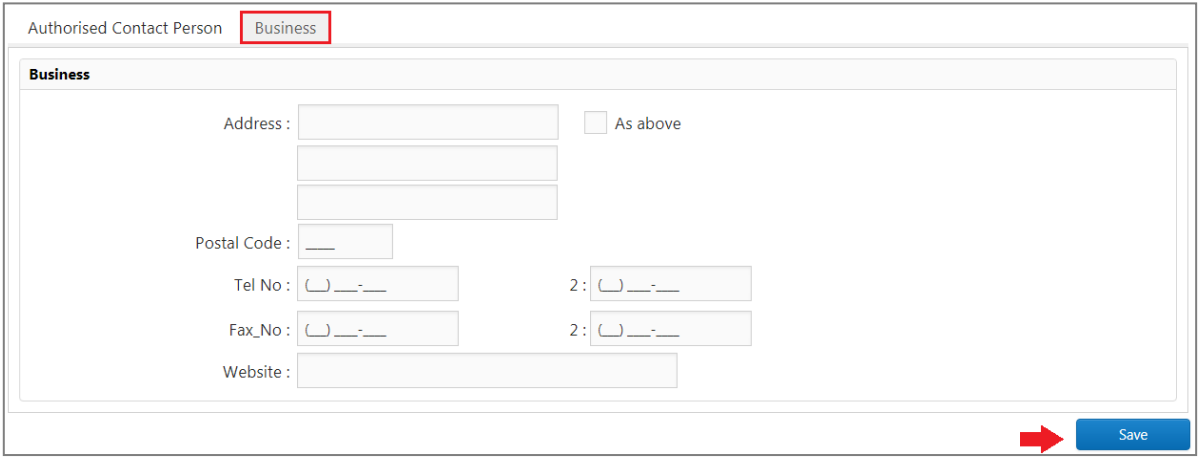

*Figure 10*

7. Once click on **Save** button, system will pop up **Confirm Message** screen for confirmation to save the Company Name with the stated ROC No. You need to click on **Yes** button to proceed if not click on **No** button.

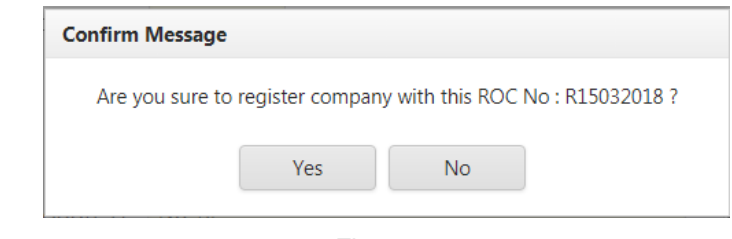

*Figure 11*

8. Answer **Wes** will save the information and activate **Director Particular** tab for further entries. Otherwise system will be back to the **Company Particular** page.

#### <span id="page-11-0"></span>**2.2 Director Particulars**

*Once user saved company details, then only system will allow to key in Director Particular details. Here system allow to key in more than 1 director particular details.*

1. Entry page for **Director Particulars** will be shown as below. For the **Type field,**  choose **Person** radio button as below. You need to fill up all the mandatory fields.

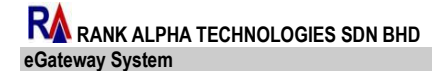

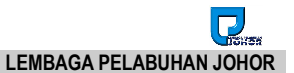

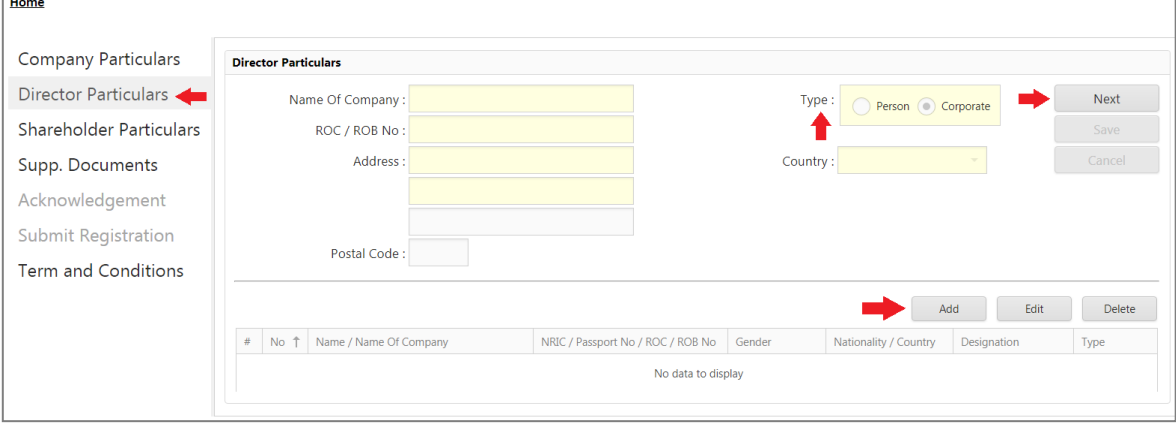

*Figure 12*

- 2. Click on  $\Box$  Add to start new particular entry and system will default Type as **Corporate**.
- 3. Choose the require **Type** to indicate either **Person** or **Corporate** and the appropriate entry page will be shown accordingly.

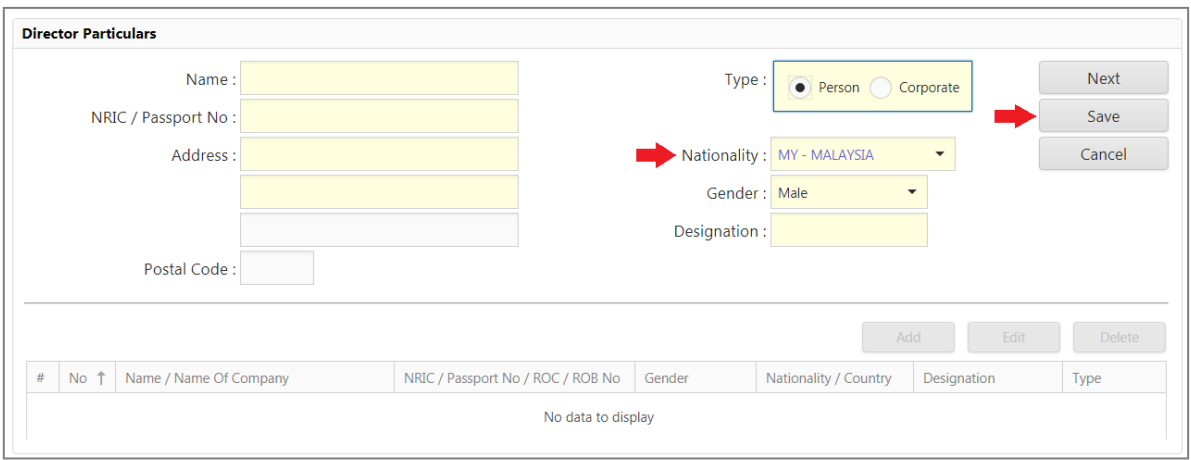

*Figure 13*

4. Nationality will be defaulted to MY-Malaysia and Gender will be defaulted to Male but you can still change it to other valid value.

r

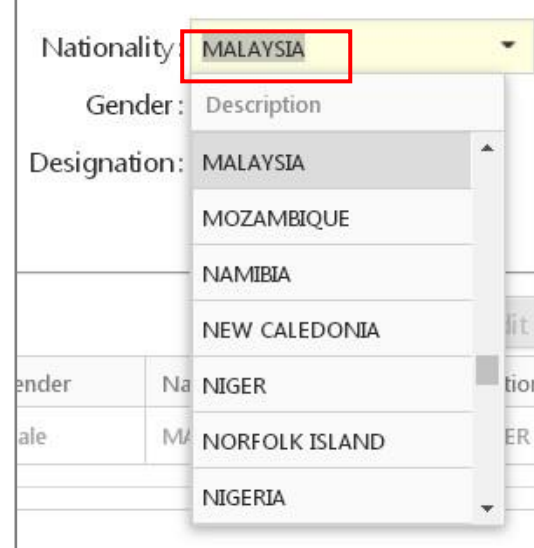

*Figure 14*

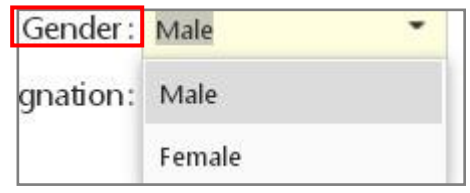

*Figure 15*

5. Select **Director Particular's** menu. **Type** field is set as **Corporate** as below. You need to fill up all mandatory fields.

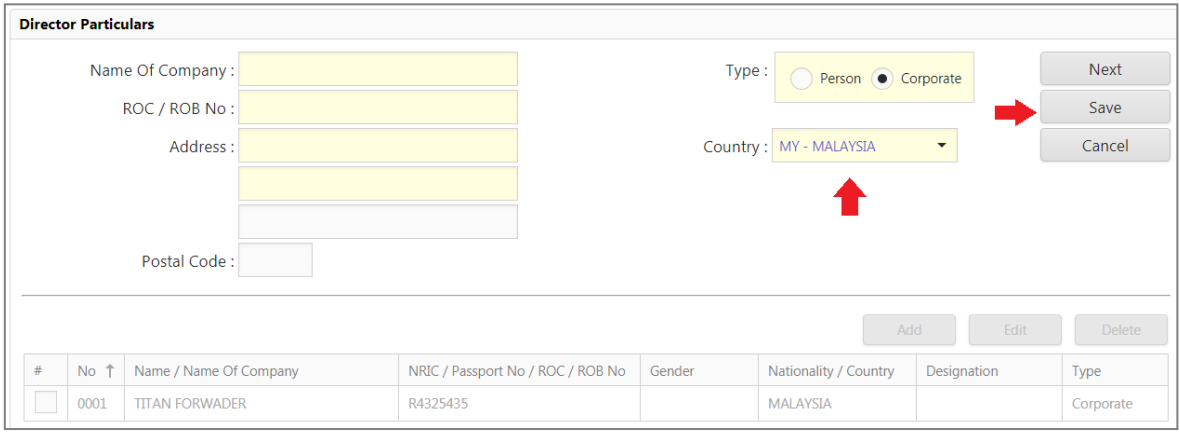

*Figure 16*

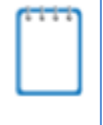

*When Type is Person others information for Gender, Designation and Nationality will be required. As for Type is Corporate. Country will be activated.* 

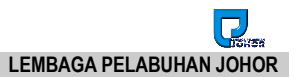

#### <span id="page-14-0"></span>**2.2.1 Add Record**

- 1. Go to **Director Particulars** and click on **Add** and system will activate the entries to proceed further.
- 2. You need to fill up all mandatory fields in yellow text box then click on

Save button to save records.

3. System will show message Save successfully! and record will be listed in the grid listing.

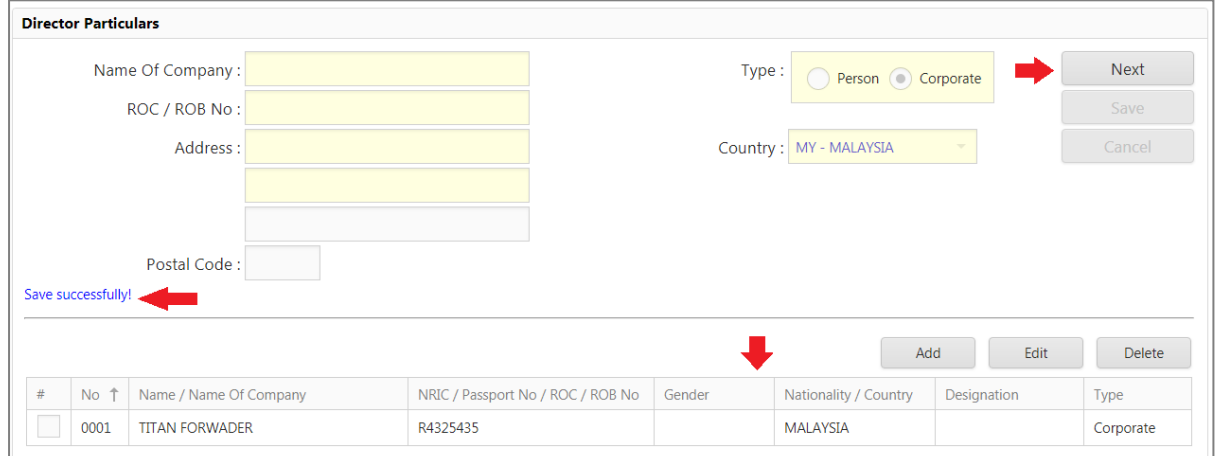

*Figure 17*

#### <span id="page-14-1"></span>**2.2.2 Edit Record**

- 1. Go to **Director Particular** and listing will shows if any existing records.
- 2. Tick on the record and click on  $\begin{array}{c|c}\n & \text{Edit} \\
& \text{button to start editing.}\n\end{array}$

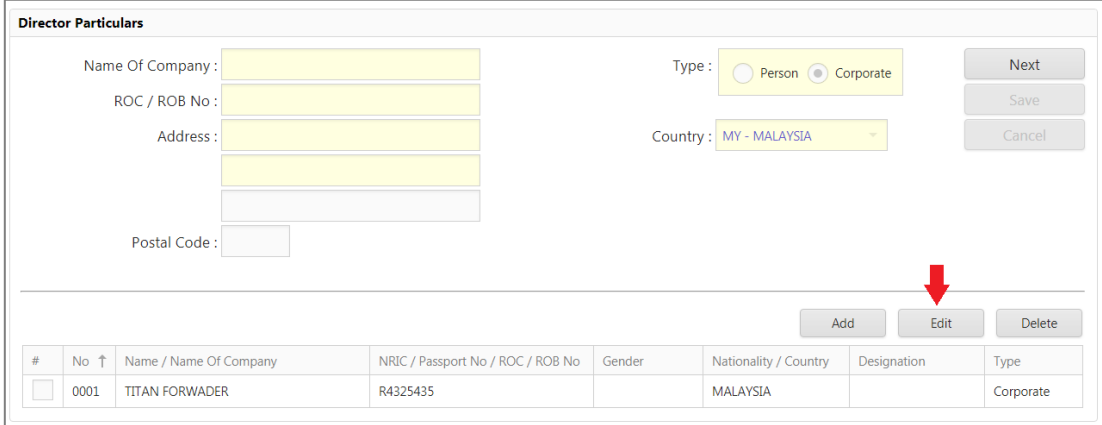

*Figure 18*

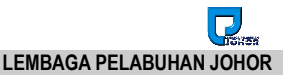

- 3. After complete editing, click on  $\left| \begin{array}{cc} 5 \text{a} \text{v} & 5 \end{array} \right|$  to save the changes.
- 4. System will show message Save successfully! and record will be listed in the grid listing.

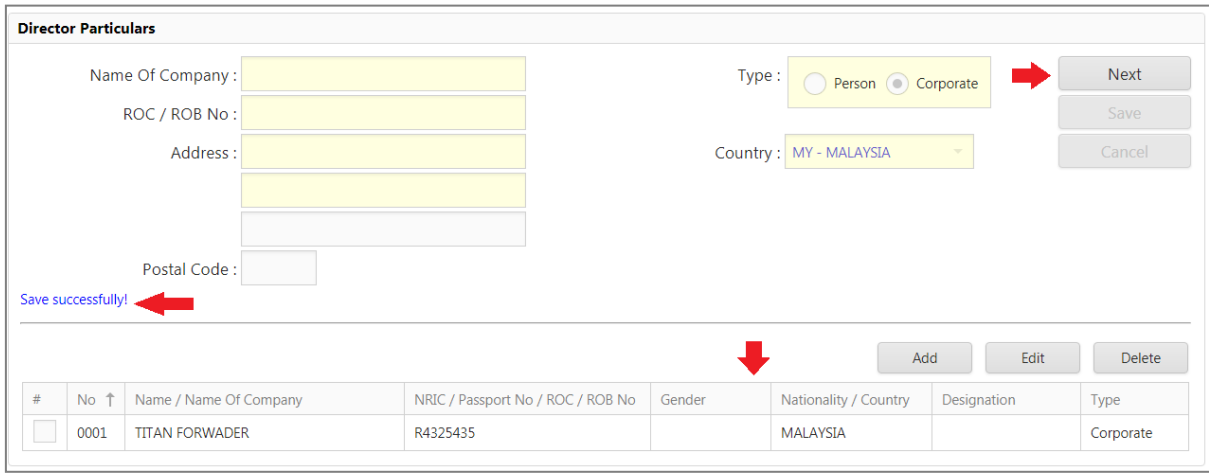

*Figure 19*

5. Click on **button** button to enter next page.

#### <span id="page-15-0"></span>**2.2.3 Delete Record**

#### 1. Go to **Director Particular > Delete**

**Delete** listing page will appear as below. Tick on the check box to select the

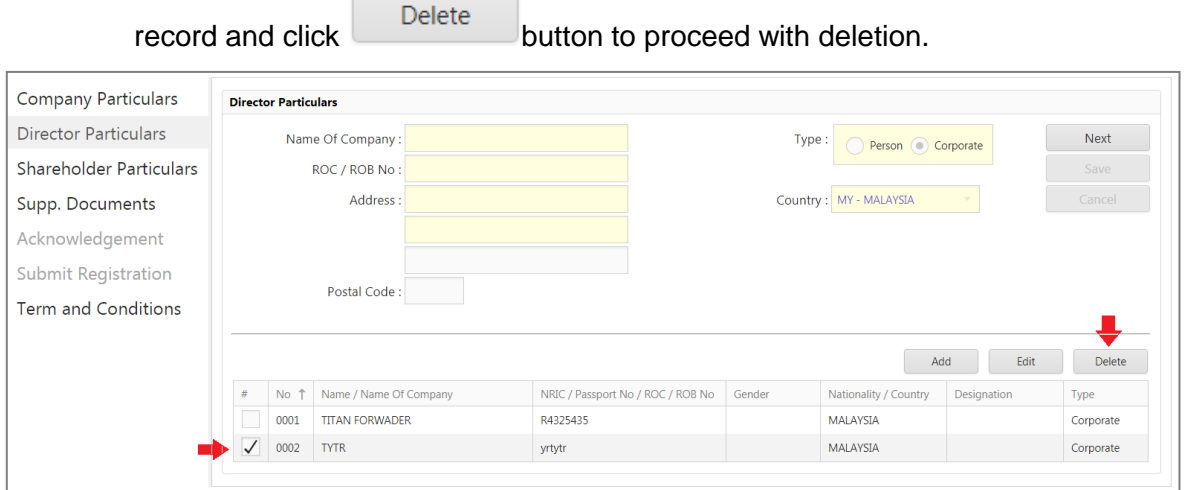

*Figure 20*

2. Confirmation message will be prompted to confirm deletion. Otherwise click on Cancel

button if user doesn't want to delete the record.

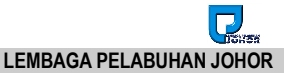

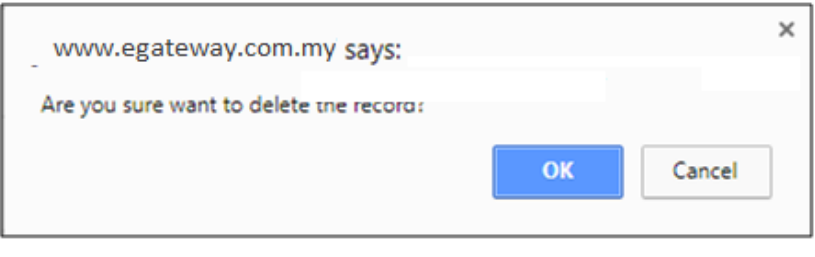

*Figure 21*

*3.* System will show message "Record Deleted! " and deleted record will disappear from the listing.

#### <span id="page-16-0"></span>**2.3 Shareholder Particulars**

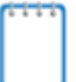

*Once user saved Director Particulars, then only system will activate and allow to key in Shareholder Particulars*

1. Select **Shareholder Particulars** menu. **Type** field is set as **Person** as below. You need to fill up all the mandatory fields.

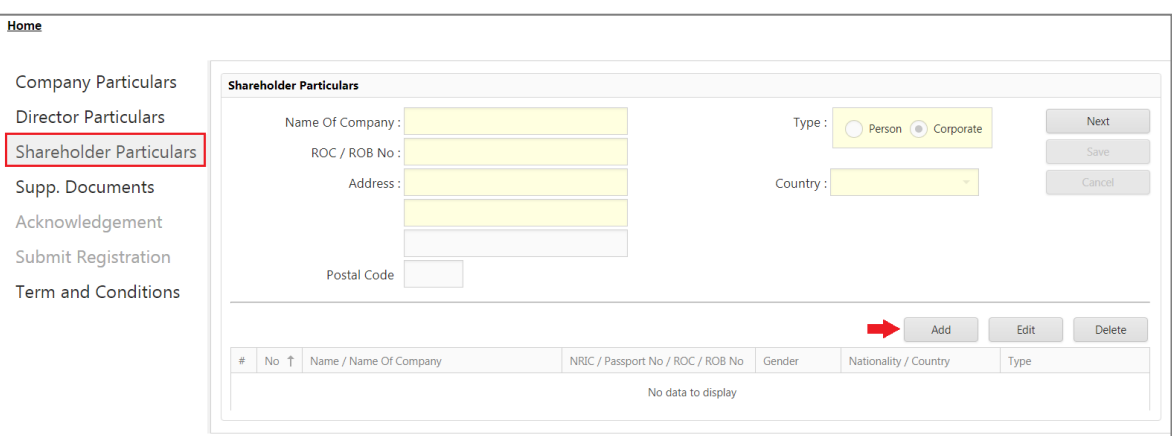

*Figure 22*

2. Click on  $\begin{array}{c|c}\n & \text{Add} \\
& \text{to proceed with Shareholder entries.}\n\end{array}$ 

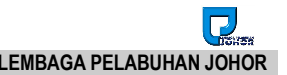

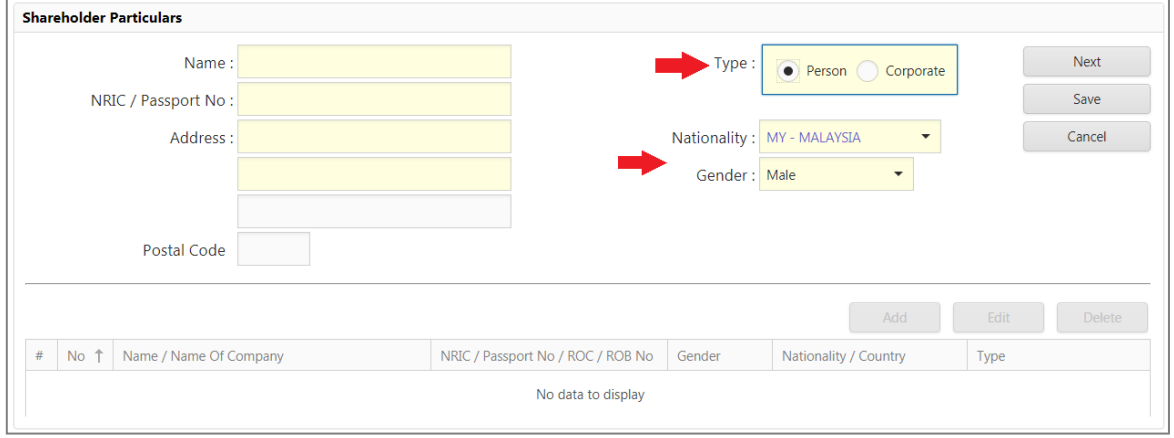

*Figure 23*

3. Nationality and Country will be defaulted to MY-Malaysia to minimize data entries. ï

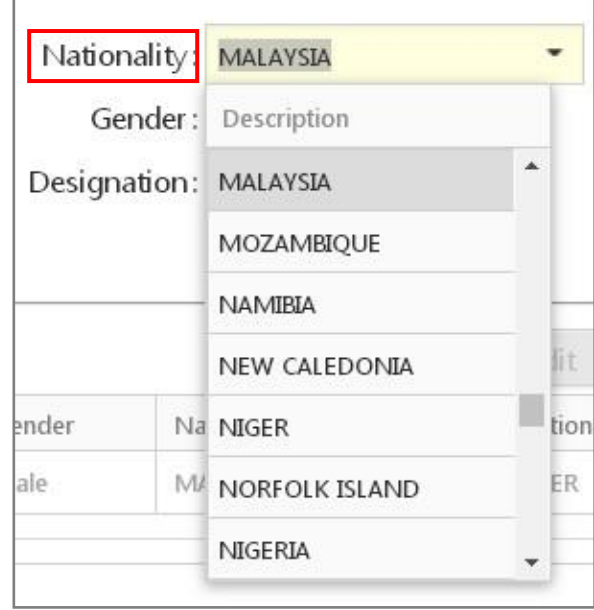

*Figure 24*

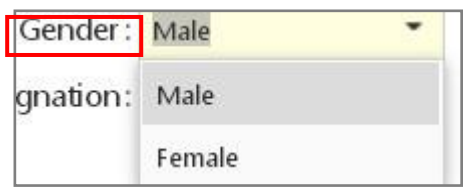

*Figure 25*

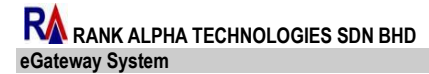

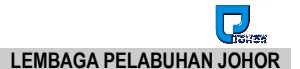

4. Select **Director Particular's** menu. **Type** is set as **Corporate** as below. You need to fill up all the mandatory fields.

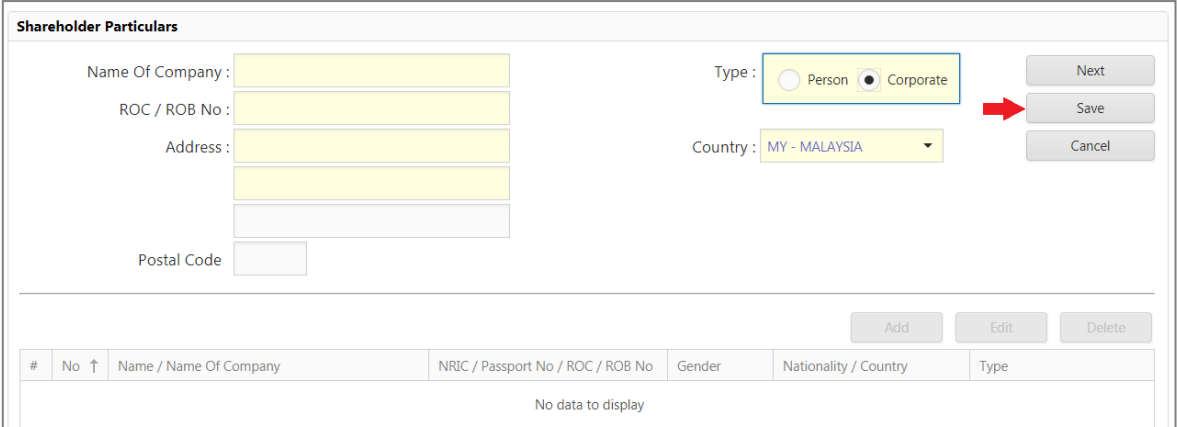

*Figure 26*

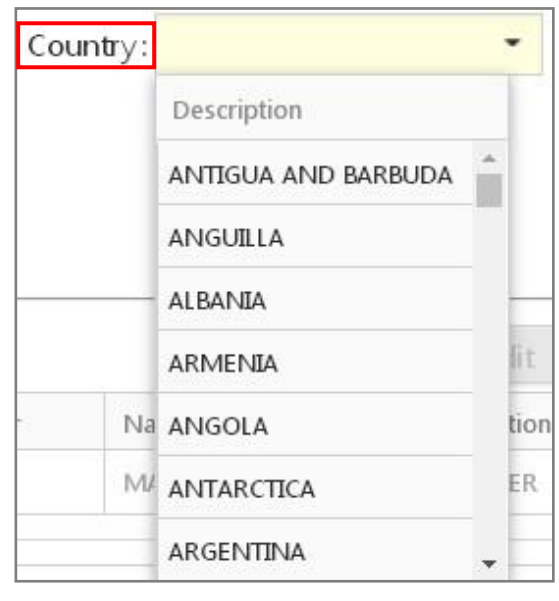

*Figure 18*

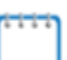

*If Type is Person users need to fill up extra information for Gender and Nationality.*

*Otherwise if Type is Corporate users need to fill up extra information for Country only.* 

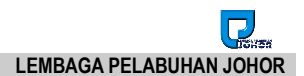

#### <span id="page-19-0"></span>**2.3.1 Add Record**

1. Go to **Shareholder Particulars** and click on **Add** button.

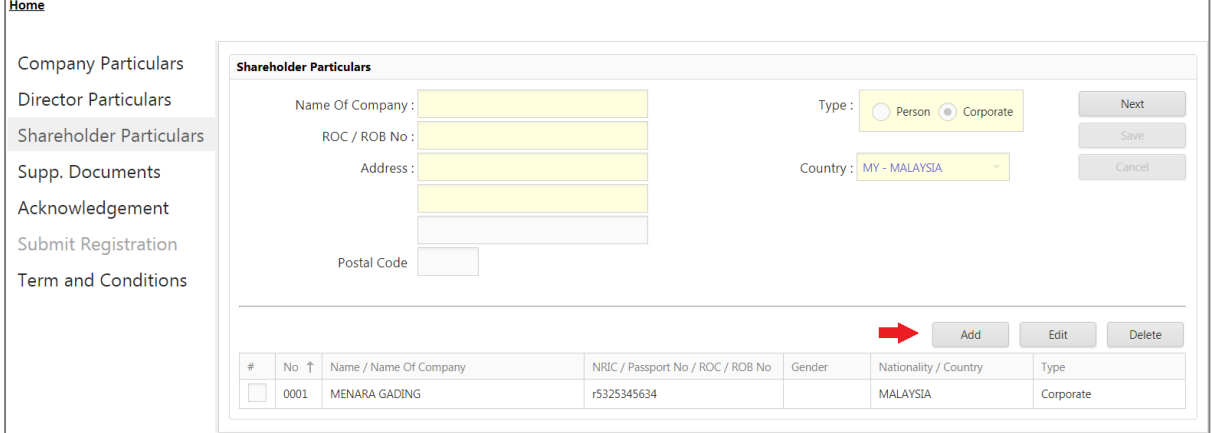

*Figure 19*

2. You need to fill up all mandatory fields then click on **button to** button to save your records.

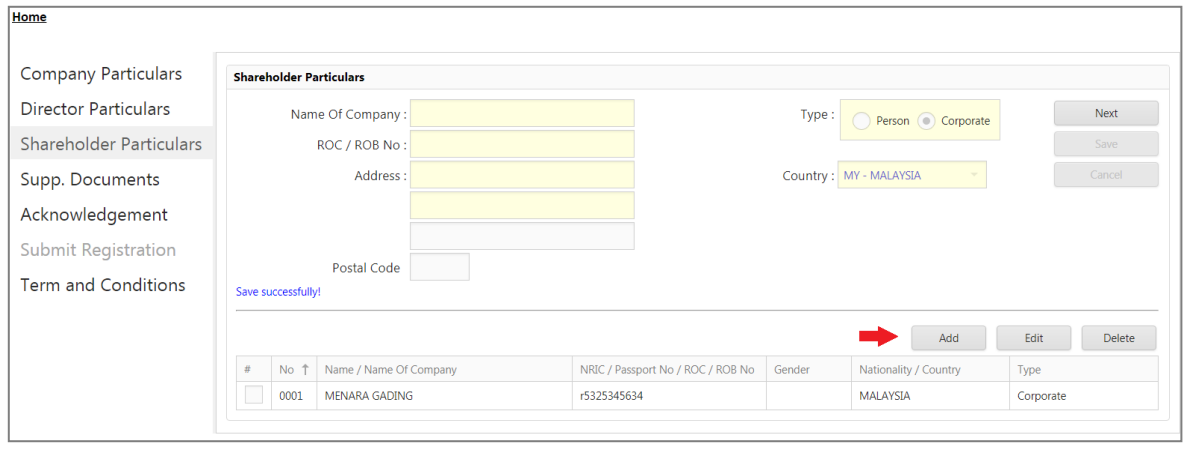

*Figure 20*

3. System will show message "Save successfully!" and record will be listed in the grid listing.

#### <span id="page-20-0"></span>**2.3.2 Edit Record**

- 1. Go to **Shareholder Particulars** and listing will display if any existing records.
- 2. Tick on the selected record and click on **Edit** button to proceed with the changes.

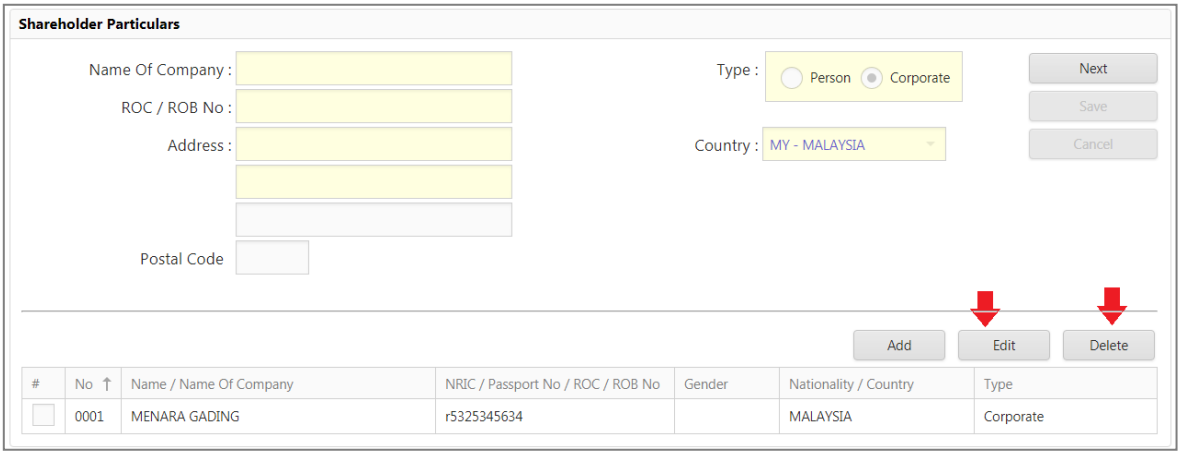

*Figure 21*

- 3. After complete editing, click on  $\begin{array}{c} \text{Save} \\ \text{See} \end{array}$  to save the changes.
- 4. System will show message "Save successfully!" and record will be listed in the grid listing.

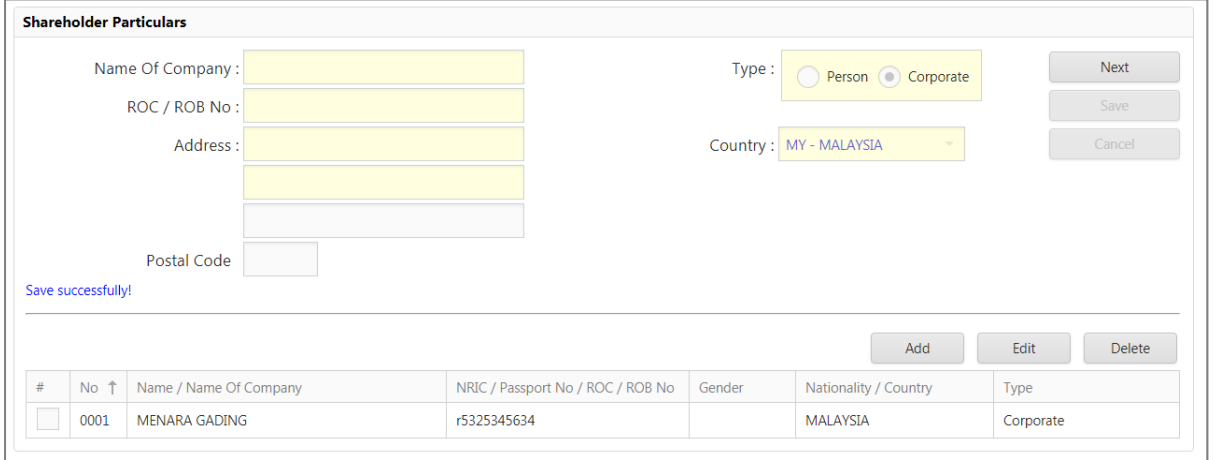

*Figure 22*

#### <span id="page-21-0"></span>**2.3.3 Delete Record**

- 1. Go to **Shareholder Particulars Entry** and listing page will display if any existing records.
- 2. Tick on the check box for the selected record and click **button to** button to proceed with deletion

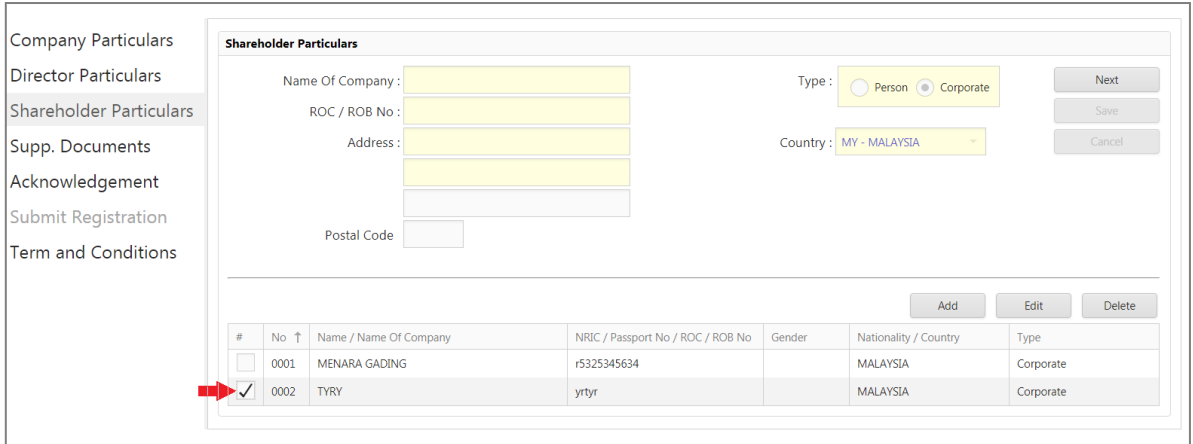

- *Figure 27*
- 3. Confirmation message will be prompted to confirm deletion. Click **COLL** to

confirm delete otherwise click on **confirm delete** otherwise click on **button** if user doesn't want to delete the record.

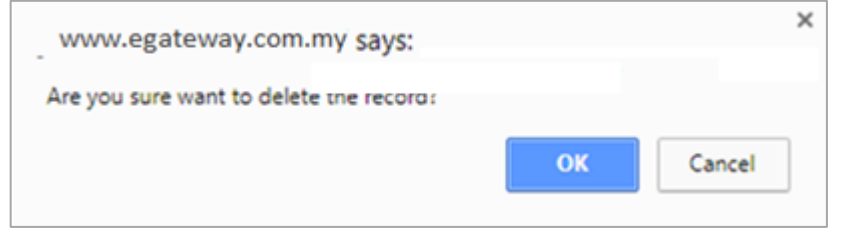

*Figure 28*

4. Successfully System will show message "Record Deleted!" and deleted record will disappear from the listing.

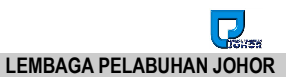

#### <span id="page-22-0"></span>**2.4 Supp. Documents**

*Once user saved shareholder details, system will allow uploading supporting documents to get approval from Port Authority.* 

1. Select **Supp. Documents** from left menu. Entry page to upload required supporting documents will be displayed as below.

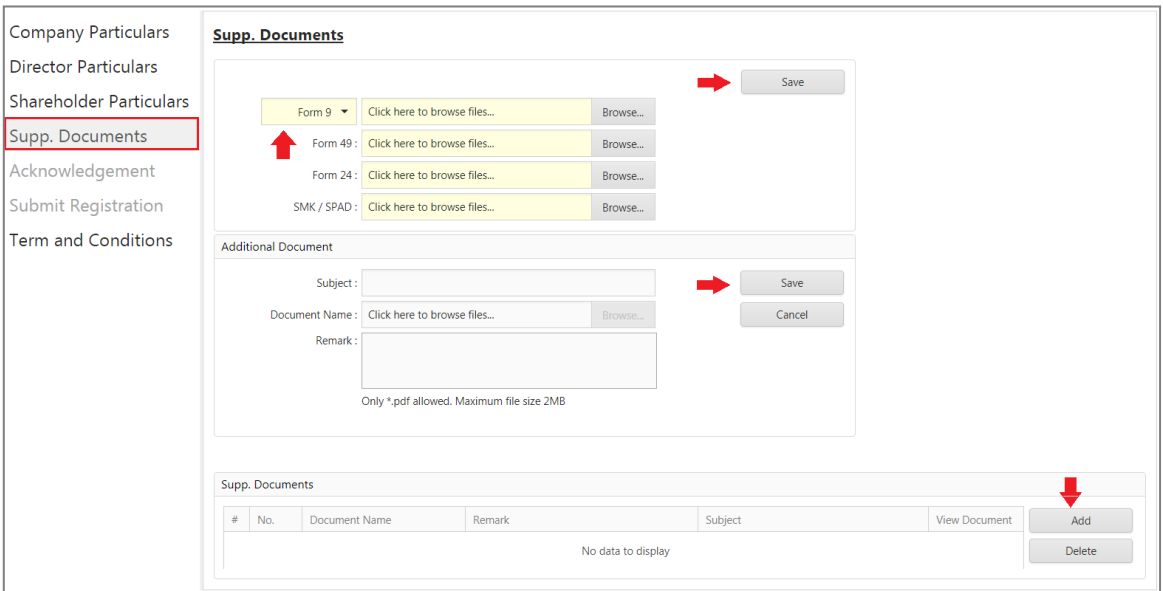

*Figure 29*

2. Once you click the *Form 9* drop down menu, you can see another option for SSM.

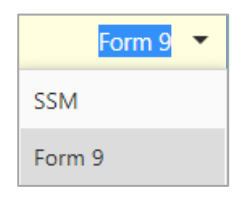

*Figure 30*

#### **IMPORTANT**

- 3. If you select *Form 9***,** fields for *Form 29, Form 42* and *SMK/SPAD* will be activated and this requires uploading documents in pdf format.
- 4. When select *SSM*, only SSM and SMK/SPAD require to be uploaded.

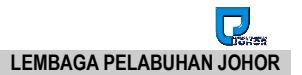

*Note: Below is the explanation of Form 9, 49 and 24* 

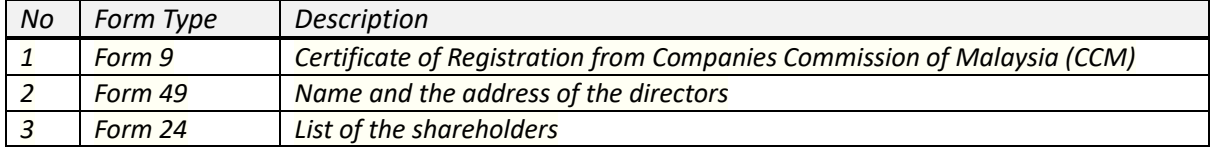

- *1. Select Form 9 will require to upload Form 9, Form 49, Form 24 and SMK/SPAD*
- *2. Select SSM Form will require SSM and SMK/SPAD to be uploaded.*
- *3. If Company Registration Type is* Forwarding Agent / Shipping Agent, system requires **Custom Certificate** to be uploaded.

3. Click on Browse... button to select and upload required supporting documents.

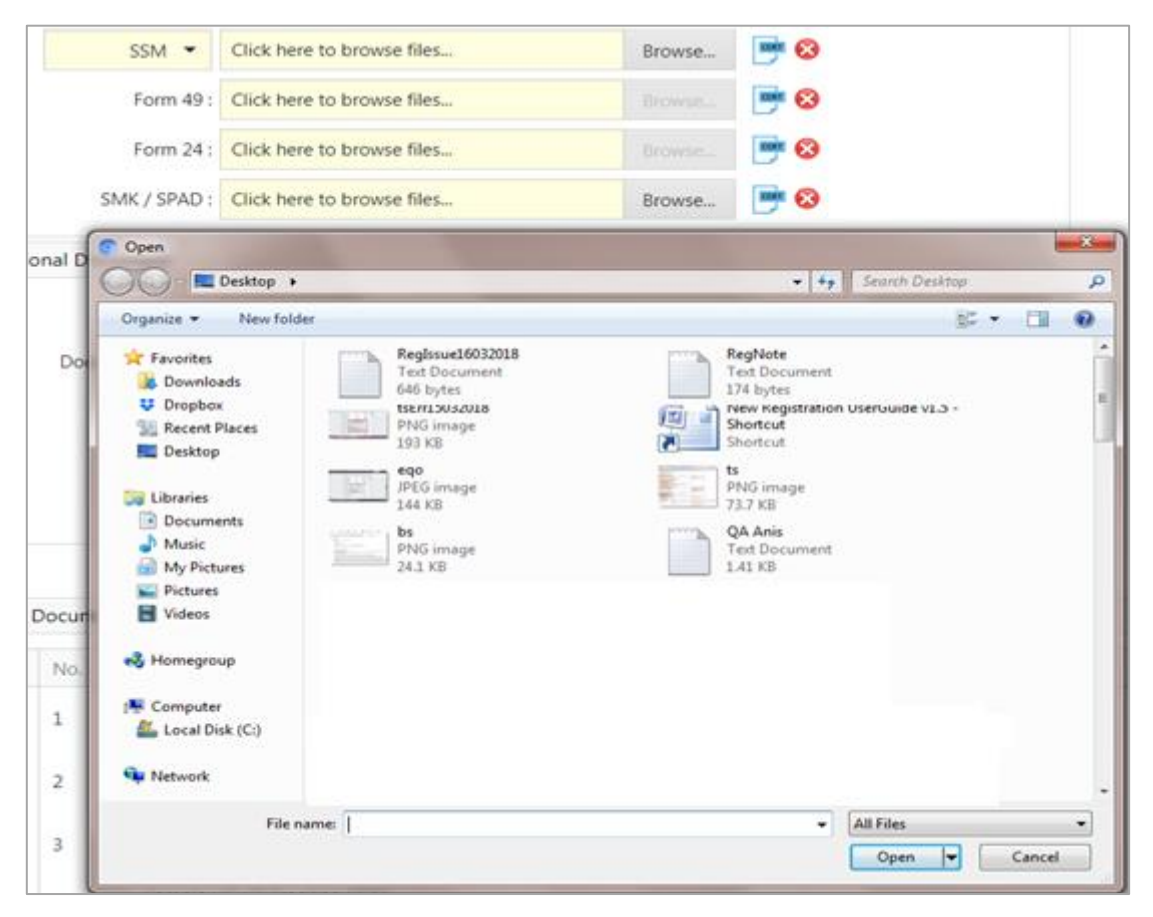

*Figure 31*

*<sup>4.</sup> For Haulier and Depot Company Registration, it will require SPAD Permit if Registration to be uploaded.*

- 4. Click on **button** once complete upload all the required documents.
- *5.* System will show message "Form 9, Form 49, Form 24, Form Custom cert, Save successfully!" Supp. Documents Listing will list out all uploaded documents in the list.

| $\mathcal{L}$ | No.        | Document Name                               | Remark             | Subject                  | View Document       |
|---------------|------------|---------------------------------------------|--------------------|--------------------------|---------------------|
| ū             | ÷          | Sample UG CT Tracking CGM<br>Mobile App.pdf | add.               | aaditional               | F                   |
| O)            | $\hat{z}$  | Sample UG CT Tracking CGM<br>Mobile App.pdf | Form 9<br>-alba    | Form 9<br>Run S          | ۶                   |
| ē1            | $\bar{3}$  | Sample UG CT Tracking CGM<br>Mobile App.pdf | 632.528<br>Form 49 | <b>SCHOOL</b><br>Form 49 | 9                   |
| Ω             | $\ddot{4}$ | Sample UG CT Tracking CGM<br>Mobile App.pdf | Form 24            | Form 24                  | <b>College</b><br>D |
| Đ             | Ś,         | Sample UG CT Tracking CGM<br>Mobile App.pdf | Custom Cert        | Custom Cert              | 9                   |

*Figure 32*

#### <span id="page-24-0"></span>**2.4.1 Add Record**

- 1. Go to **Supp. Document** and click on **Add** button.
- 2. User need to fill up all mandatory fields. Click on **Browse** button for each form

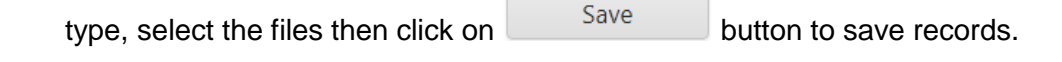

| 5SM . Click here to browse files                               |                                                                                                    |                                                                       |                                                                                                    |        |
|----------------------------------------------------------------|----------------------------------------------------------------------------------------------------|-----------------------------------------------------------------------|----------------------------------------------------------------------------------------------------|--------|
|                                                                | - 0<br><b>Erowse</b>                                                                                                    |                                                                       |                                                                                                    |        |
| Form 49: Click here to browse files                            | $\circ$                                                                                                    |                                                                       |                                                                                                    |        |
| Form 24: Click here to browse files                            | $\circ$                                                                                                    |                                                                       |                                                                                                    |        |
| SMC / SPAD : Click here to browse files                        | Frount.                                                                                                    |                                                                       |                                                                                                    |        |
| Com                                                            |                                                                                                    | <b>Service States</b>                                                 |                                                                                                    |        |
| <b>R</b> Desires +<br>فتتالينا                                 |                                                                                                    | p                                                                     |                                                                                                    |        |
|                                                                |                                                                                                    | ×                                                                     |                                                                                                    |        |
| <b>A</b> Desertionis<br>BAIL bicher<br>U Dispbox<br>hd=1500018 | 174 lo/kin                                                                                                    |                                                                       |                                                                                                    |        |
| 10.43<br><b>RG</b> Desktop                                     | Sherkist                                                                                                    |                                                                       |                                                                                                    |        |
| <b><i><u>est</u></i></b><br>INS image<br><b>Call Libraries</b> | u<br>Phili image<br>$\sim$                                                                                                    |                                                                       |                                                                                                    |        |
| <b>B Decuments</b><br>ku'                                      | <b>CA Anis</b>                                                                                                    |                                                                       |                                                                                                    |        |
| <b>EL My Pictures</b><br>34.1 43.                              | LEURE                                                                                                    |                                                                       |                                                                                                    |        |
| <b>H</b> Videos                                                |                                                                                                    |                                                                       |                                                                                                    |        |
| all Hamaginus                                                  |                                                                                                    |                                                                       | <b>View Document</b>                                                                                                    | Add    |
| Ni Computer<br>Local Dia (C)                                   |                                                                                                    |                                                                       | <b>Call</b>                                                                                                    | Delate |
|                                                                |                                                                                                    |                                                                       |                                                                                                    |        |
| <b>Ga Hattarold</b>                                            |                                                                                                    |                                                                       | 5                                                                                                    |        |
|                                                                | <b>Fene fulder</b><br>Organia *<br>St Factories<br>St. Recent Pieces<br><b>Philippage</b><br>194.8%<br>$J$ Make<br>WAG orage<br><b>Bill Fichares</b> | Regimund/RE22018<br>Regliote<br>Tart Ducument<br>Shortcutt<br>3.71768 | - 0<br>$\bullet$ $\,4\,$ $\,$ 50017 Decimal<br>٠<br>ジャー目<br>Tort Document<br>New Registration UserGuide <1.3 -<br>Taxt Discovered |        |

*Figure 33*

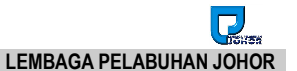

3. You can also add other additional documents as show in below figure.

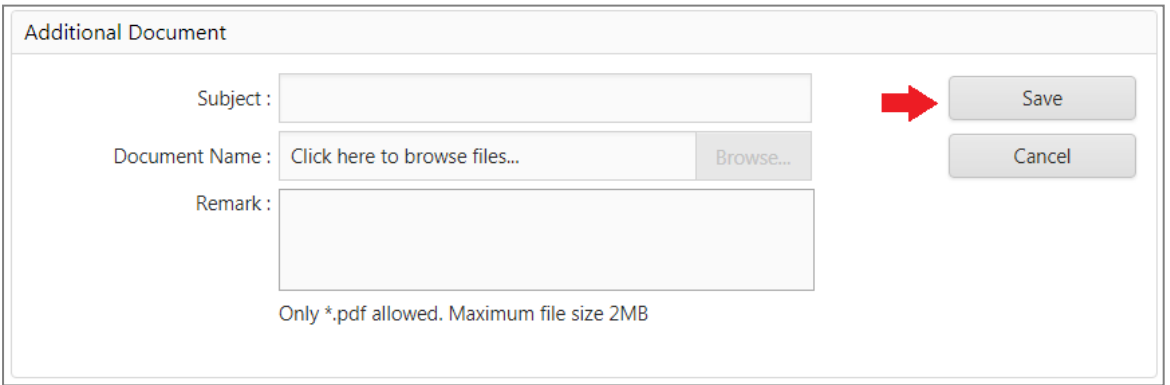

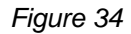

4. Enter the **Subject**, **Remark** and click on **Browse** button to select any document

then click on **button** to save records with message display

"Additional Document save successfully!"

5. Save uploaded *Additional Documents* will be shown on the *Supp. Documents*  Listing.

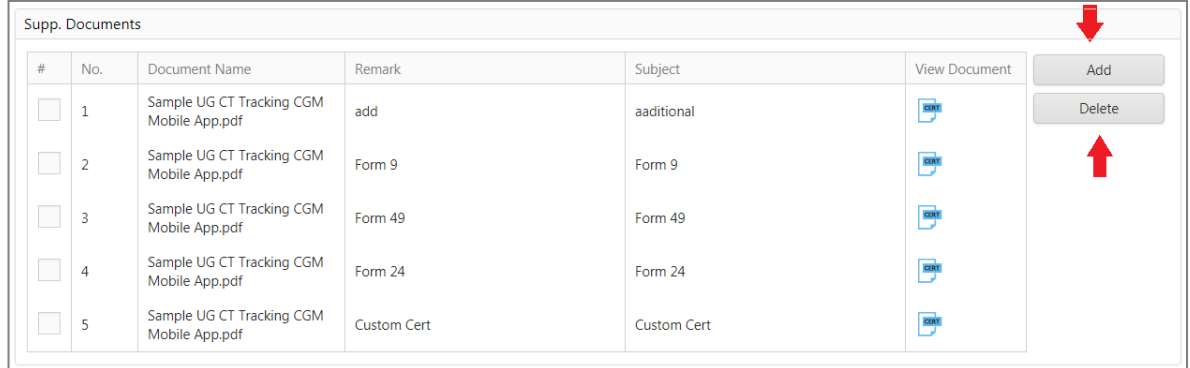

#### <span id="page-26-0"></span>**2.4.2 Delete Record**

- 1. Go to **Supp.Documents** and listing page will display if any existing records.
- 2. Tick on the record and click on **Delete** button to delete.

|              | No.            | <b>Document Name</b>                        | Remark             | Subject            | <b>View Document</b> | Add    |
|--------------|----------------|---------------------------------------------|--------------------|--------------------|----------------------|--------|
| $\checkmark$ |                | Sample UG CT Tracking CGM<br>Mobile App.pdf | add                | aaditional         | cian                 | Delete |
|              | $\overline{a}$ | Sample UG CT Tracking CGM<br>Mobile App.pdf | Form 9             | Form 9             | <b>CERT</b>          |        |
|              | 3              | Sample UG CT Tracking CGM<br>Mobile App.pdf | Form 49            | Form 49            | <b>CIRT</b>          |        |
|              | 4              | Sample UG CT Tracking CGM<br>Mobile App.pdf | Form 24            | Form 24            | <b>CERT</b>          |        |
|              | 5              | Sample UG CT Tracking CGM<br>Mobile App.pdf | <b>Custom Cert</b> | <b>Custom Cert</b> | <b>CERT</b>          |        |

*Figure 36*

3. Click Click Click to confirm delete the record. Click on cancel button if you want to cancel deletion

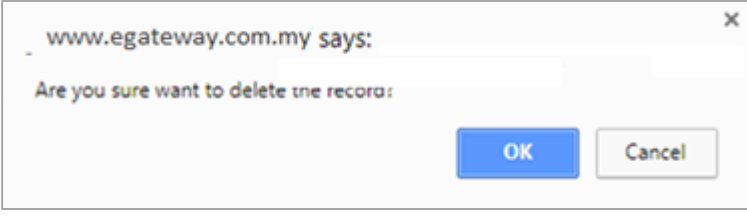

*Figure 37*

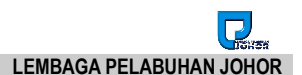

# <span id="page-27-0"></span>**2.5 Acknowledgement**

1. Select **Acknowledgement** from left menu and the page will display as below.

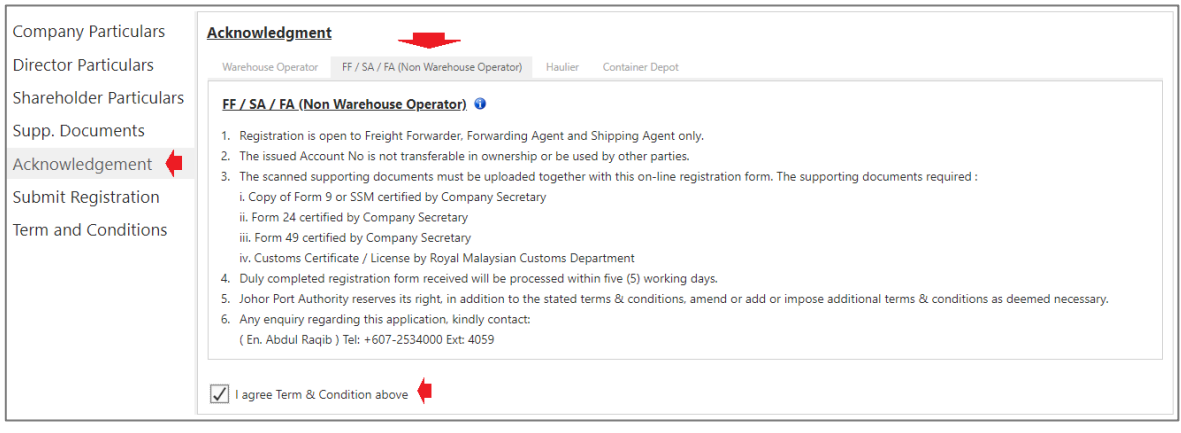

*Figure 38*

2. Tick on the check box of  $\sqrt{ }$  I agree Term & Condition above before you can

proceed to submit the registration.

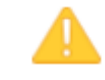

*If you not agree and tick the above Terms & Condition, system will not allow submit any company registration.*

3. If check box "I agree Term & Condition Above" is not ticked, system will not proceed further until you tick it

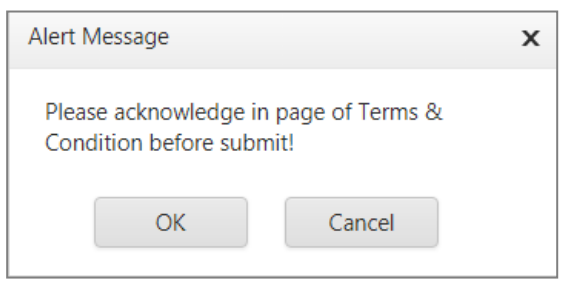

*Figure 39*

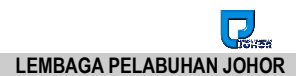

# <span id="page-28-0"></span>**2.6 Submit Registration**

1. Select **Submit Registration** from left menu and below page will display.

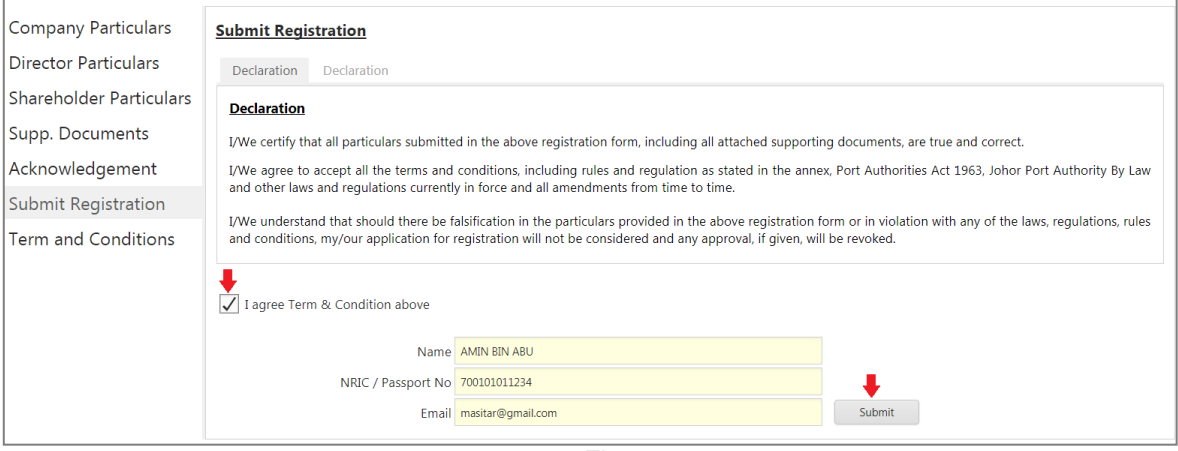

*Figure 40*

- 4. Declarant details will auto display. This info is retrieved from registration information.
- 5. Tick on the **check box**  $\sqrt{ }$  I agree Term & Condition above before proceed to  $\begin{bmatrix} 1 & 1 & 1 \\ 1 & 1 & 1 \end{bmatrix}$

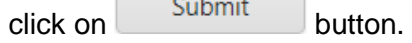

6. System will prompt a message during your submission.

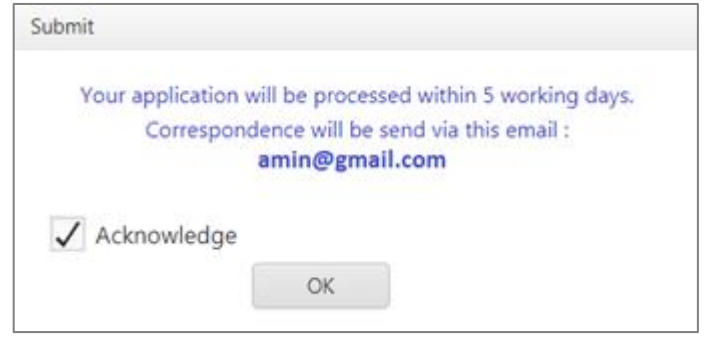

*Figure 41*

- 7. Tick on the  $\sqrt{\ }$  Acknowledge will allow system process the submission and send an email notification on your registration.
- 8. Untick the check box if you do not require to receive any acknowledgement on your registration.
- 9. Your registration will be submitted to Johor Port Authority and you will be notified on registration status via registered email.

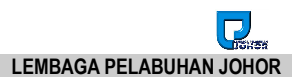

#### <span id="page-29-0"></span>**2.7 Term and Conditions**

- 1. Select **Term and Conditions** from left menu. The page will display as below.
- 2. Term & Conditions will be different according to the **Registration Type**.

#### **Warehouse**

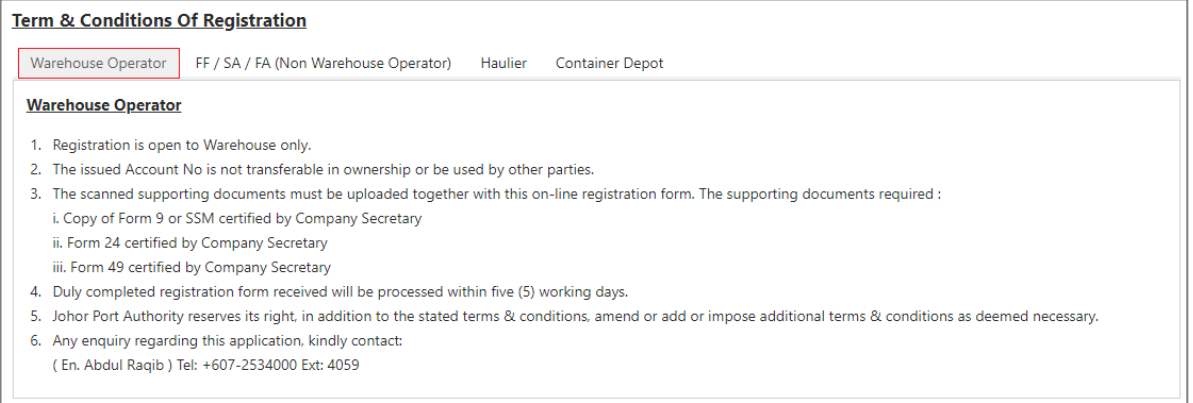

*Figure 42*

#### **FF/SA/FA (Non Warehouse Operator)**

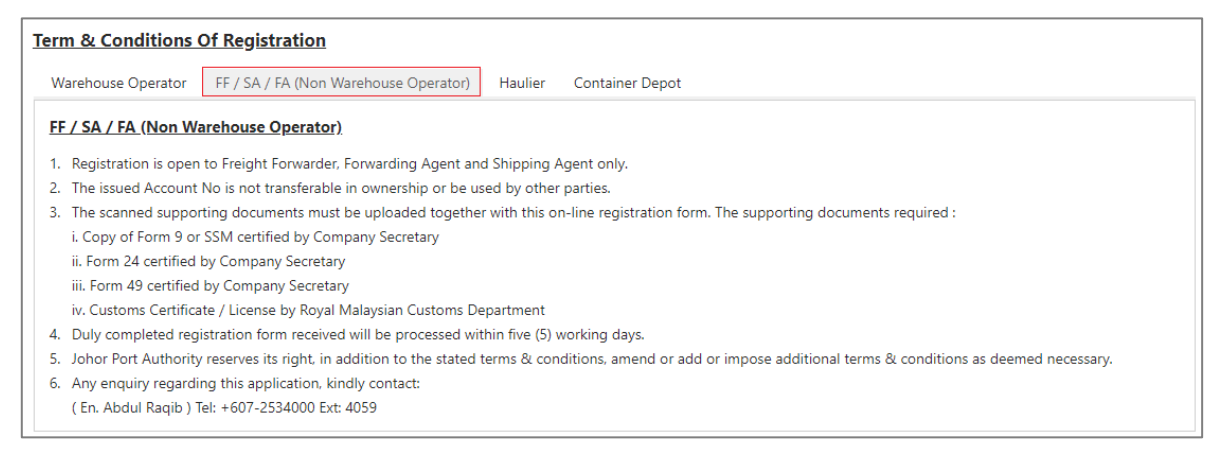

#### **Haulier**

| <b>Term &amp; Conditions Of Registration</b>                                                                                                    |
|----------------------------------------------------------------------------------------------------|
| FF / SA / FA (Non Warehouse Operator)<br>Warehouse Operator<br><b>Container Depot</b><br>Haulier                                                                    |
| <b>Haulage</b>                                                                                                    |
| 1. Registration is open to Haulage Companies only.                                                                                                    |
| 2. The issued Account No is not transferable in ownership or be used by other parties.                                                                              |
| 3. The scanned supporting documents must be uploaded together with this on-line registration form. The supporting documents required :                              |
| i. Copy of Form 9 or SSM certified by Company Secretary                                                                                                    |
| ii. Form 24 certified by Company Secretary                                                                                                    |
| iii. Form 49 certified by Company Secretary                                                                                                    |
| iv. Commercial Vehicle License (Land and Public Transport Commission)                                                                                               |
| 4. Duly completed registration form received will be processed within five (5) working days.                                                                        |
| 5. Johor Port Authority reserves its right, in addition to the stated terms & conditions, amend or add or impose additional terms & conditions as deemed necessary. |
| 6. Any enquiry regarding this application, kindly contact:                                                                                                    |
| En. Abdul Ragib ) Tel: +607-2534000 Ext: 4059                                                                                                    |

*Figure 44*

#### **Container Depot**

**Term & Conditions Of Registration** Warehouse Operator FF / SA / FA (Non Warehouse Operator) Haulier Container Depot **Container Depot** 1. Registration is open to Container Depot Operator only. 2. The scanned supporting documents must be uploaded together with this on-line registration form. The supporting documents required : i. Commercial Vehicle License (Land and Public Transport Commission) ii. Copy of Form 9 or SSM certified by Company Secretary iii. Form 49 and Form 24 or Custom Certificate (If applicable) certified by Company secretary. 3. Duly completed registration form received will be processed within five (5) working days. 4. Johor Port Authority reserves its right, in addition to the stated terms & conditions, amend or add or impose additional terms & conditions as deemed necessary. 5. Any enquiry regarding this application, kindly contact: (En. Abdul Raqib) Tel: +607-2534000 Ext: 4059

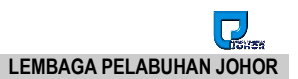

#### <span id="page-31-0"></span>**2.8 Email Notification**

#### <span id="page-31-1"></span>**2.8.1 Successfully Registered**

1. Once submitted registration is successful and acknowledged, you will receive below email notification on your registration with subject **eGateway - New Company Registration**.

#### **MASTURA KIMAN:**

#### **EMAIL FROM LPJ TO USER**

Dear Sir/Madam.

Welcome to eGateway. You have successfully submitted your USER REGISTRATION with eGateway. Your registration is in progress and approval acknowledgement will be sent via email. Thank you.

Regards. eGateway System Administrator

System Date/Time: 04/Sep/2019 14:16

This is a computer generated e-mail, please do not reply directly

Procedure and process: Johor Port Authority Officer In Charge: Abd Raqib Mohamed 607 - 253 4059 Email: egateway.admin@lpj.gov.my  $Fax : 607 - 252.3730$ 

**Hotline Support** Rank Alpha Technologies Sdn Bhd Tel: 018 - 462 0355 (Johor Bahru) / 018 - 462 0377 (Johor Bahru) Email: helpdesk@rankalpha.com / helpdesk.rankalpha@gmail.com

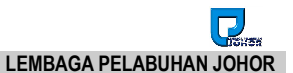

#### 2. Approved registration by Johor Port Authority will notify you via your registered email with subject **eGateway - New Company Approval**.

#### Dear MASTURA KIMAN

#### Congratulation,

Your registration as a USER in eGateway has been approved. This User Registration Approval is only valid for two (2) years. You would be notified two (2) months prior to expiry date to renew your USER REGISTRATION.

You are hereby assigned the following eGateway Login Account:

Account No.: RSL0000404 User ID: ralogin Password: 347515 Agent Code: BJ0449 Any enquiry, please contact: Officer In Charge : Lembaga Pelabuhan Johor Email Address : Official@Ipj.gov.my

Click here to log into eGateway system.

eGateway is an online community Port Single Window System with the vision to offer a full-fledged collaborative electronic busines. exchange to fulfill the trade & logistics players' needs in accordance with international trade Best Practices.

If you need any assistance on the system, please call us at :

Procedure and process: Johor Port Authority Officer In Charge: Abd Raqib Mohamed  $607 - 2534059$ Email: egateway.admin@lpj.gov.my Fax: 607 - 252 3730

#### **Hotline Support**

Rank Alpha Technologies Sdn Bhd Tel: 018 - 462 0355 (Johor Bahru) / 018 - 462 0377 (Johor Bahru) Email: helpdesk@rankalpha.com / helpdesk.rankalpha@gmail.com

Thank you for registration with us.

Regards,

eGateway System Admin

3. Upon receiving the **User ID** and **Password**, you should be able to access *eGateway System* from the Login Page.

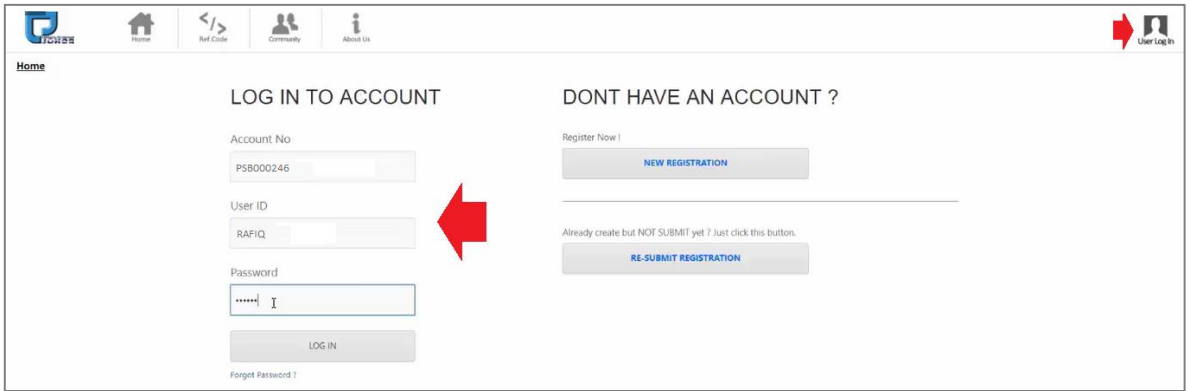

*Figure 48*

4. Upon receiving this email, User can start login to the website using the assigned user ID and password given in the email.

**Account No**: [ This is your account number to be entered during login ] **User ID** : [ User ID to be entered during login ] **Password**: [Temporary password for user first time login ]

*5.* System will prompt Change Password screen after you've login with given temporary password successfully.

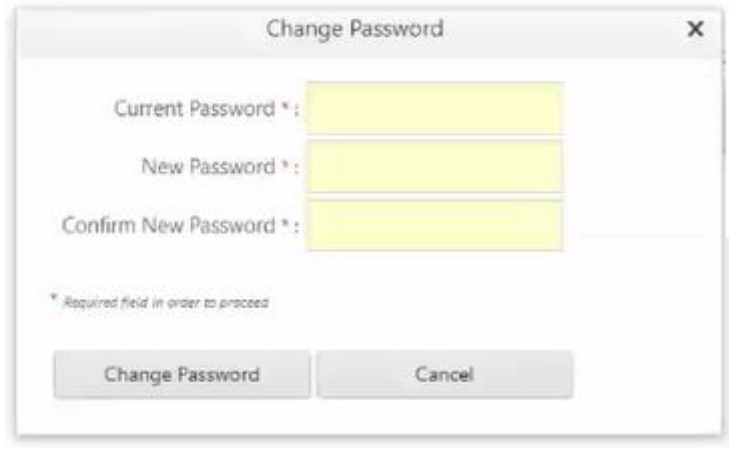

*Figure 49*

6. It is mandatory to change the password in order to proceed with login into *eGateway System.*

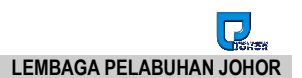

#### <span id="page-34-0"></span>**2.8.2 Hold/Reject Registration**

1. You will get an email notification if registration is rejected by Johor Port Authority with subject **eGateway - New Company Rejected/Hold**.

Dear MASTURA KIMAN,

Please be notified that your User Registration is REJECTED due to the following reason(s)

Remarks: wrong uCustoms ID Please re-submit your account using below url :

Roc No: R04092019C Company Name: RA MBT SHIPPING SDN BHD Applicant Name: MASTURA KIMAN Applicant IC: 74010101234 Branch: HO Security Code: Y1BX4AHR Expiry Date: 07/09/2019 User ID: raadmin

Click here to re-submit your application. Any enquiry, please contact : Officer In Charge : LEMBAGA PELABUHAN JOHOR Email Address : Official@lpj.gov.my

If you need any assistance on the system, please contact us at :

Procedure and process: Johor Port Authority Officer In Charge: Abd Ragib Mohamed 607 - 253 4059 Email: egateway.admin@lpj.gov.my Fax: 607 - 252 3730

**Hotline Support:** Rank Alpha Technologies Sdn Bhd Tel: 018 - 462 0355 (Johor Bahru) / 018 - 462 0377 (Johor Bahru) Email: helpdesk@rankalpha.com / helpdesk.rankalpha@gmail.com

Regards, eGateway System Admin

2. Any registration that is put on hold by Johor Port Authority will also trigger an email notification to your registered email address with subject **eGateway - New Company Rejected/Hold**.

Dear MASTURA KIMAN. Please be notified that your User Registration is HOLD due to the following reason(s) Remarks: Invalid Agent Code Please re-submit your account using below url : Roc No: R04092119D Company Name: RA MBT SHIP SDN BHD Applicant Name: MASTURA KIMAN Applicant IC: 740101011234 Branch: HQ Security Code: MP41G0IR Expiry Date: 07/09/2019 User ID: RAADMIN Click here to re-submit your application. Any enquiry, please contact: Officer In Charge : LEMBAGA PELABUHAN JOHOR Email Address : Officialtesting@lpj.gov.my If you need any assistance on the system, please contact us at : Procedure and process: Johor Port Authority **Officer In Charge:** Abd Raqib Mohamed 607 - 253 4059 Email: egateway.admin@lpj.gov.my Fax: 607 - 252 3730 **Hotline Support:** Rank Alpha Technologies Sdn Bhd Tel: 018 - 462 0355 (Johor Bahru) / 018 - 462 0377 (Johor Bahru) Email: helpdesk@rankalpha.com / helpdesk.rankalpha@gmail.com Regards, eGateway System Admin

*Figure 51*

3. To amend your registration, you have to **re-Submit** your registration and system will let you modify and complete the information whichever necessary.

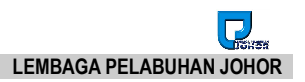

# **Chapter 3 Re-Submit Registration**

# <span id="page-36-0"></span>**3 Re-Submit Registration Module**

Click on Re-Submit Registration button.

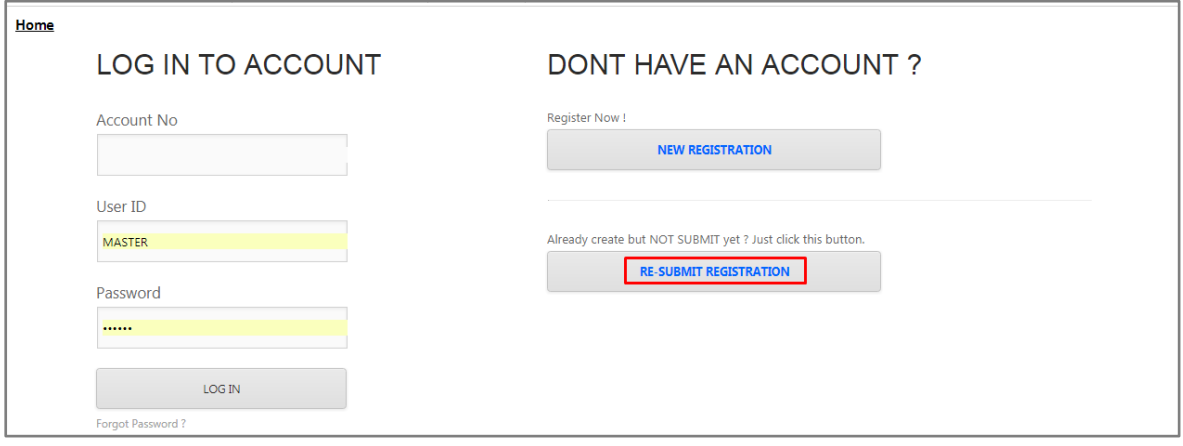

*Figure 52*

# <span id="page-36-1"></span>**3.1 Re-Submit User Registration**

- 1. Re-Submit can be done for 3 situations :
	- i. Registration is rejected or put on hold by Johor Port Authority.
	- ii. Resubmit after Security Code has expired during Port Authority rejection or on hold registration.
	- iii. Save registration without submission
- 2. If registration is **Rejected** or put on **Hold** by Johor Port Authority, you still need to amend and re-submit the registration with the security code provided.
- 3. Once Security Code is expired, you need to request for a new security code in order to proceed with resubmission.
- 4. For the case of incomplete data entry and user exit before submission, you can still continue the registration via **Re-Submit** option.

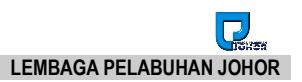

#### <span id="page-37-0"></span>**3.1.1 Re-Submit due to Rejected or Hold**

- 1. All registration that is rejected or put on hold can still proceed for amendment via Re-Submit option.
- 2. You will receive an email notification with subject **eGateway - New Company Rejected/Hold**.
- 3. *Security Code* for both rejected and on hold registration is provided in the email sent by Port Authority during rejection or on hold.

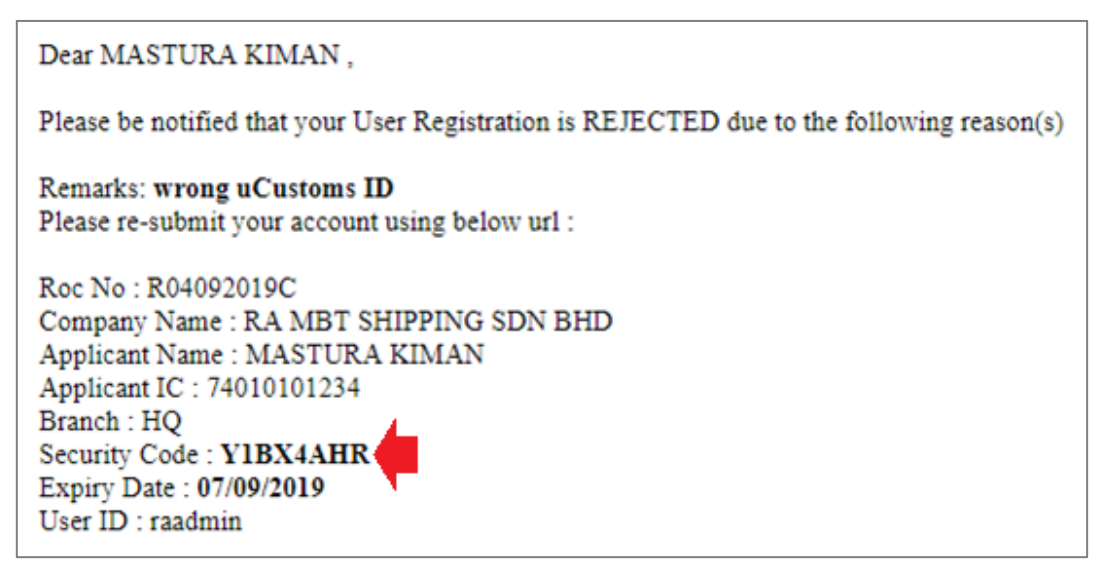

*Figure 53*

4. Enter all required information from Re-Submit Registration with **Security Code** provided.

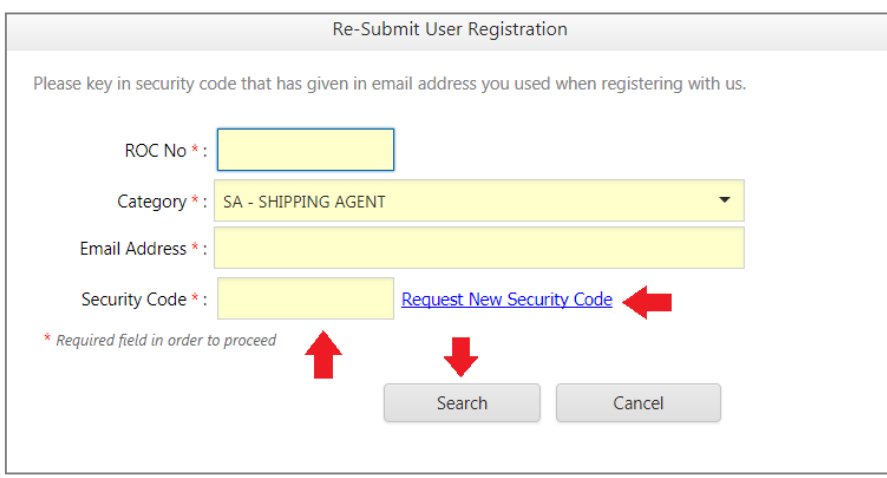

*Figure 54*

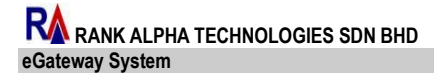

5. Click search button to search the required record and system will bring you to registration page once you have entered valid information.

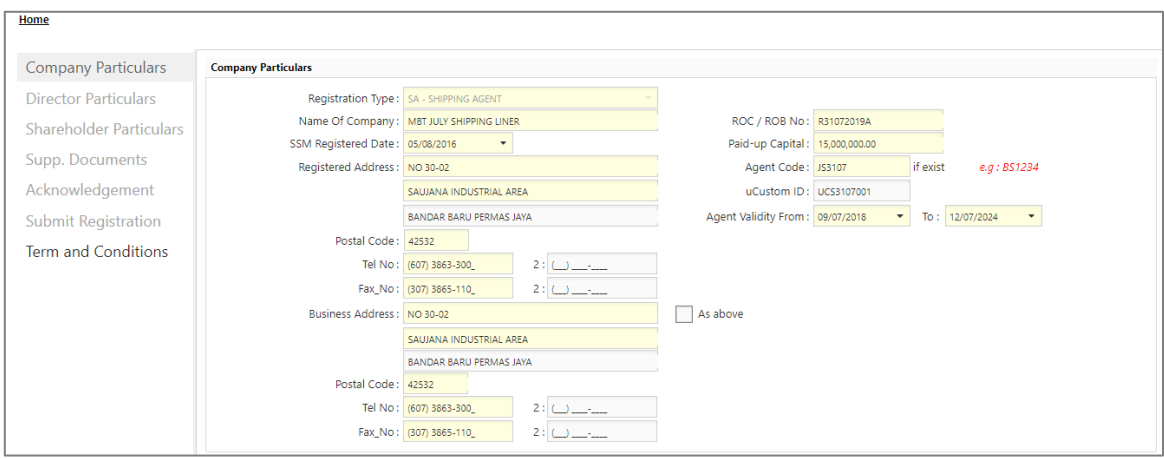

*Figure 55*

- 6. You may proceed to do any changes and submit the registration as usual.
	- *Security Code will be expired within 3days*
		- *During expiry, Security Code can be request from the link on Re-Submit page.*
		- *From the email also you can resubmit your application by clicking on the link given.*
- 7. If company registration has been approved from previous resubmission, system will shows message "Company Profile is approved. Please Login for amendment"

#### Dear MASTURA KIMAN.

Please be notified that your User Registration is REJECTED due to the following reason(s) Remarks: wrong uCustoms ID Please re-submit your account using below url : Roc No: R04092019C Company Name: RA MBT SHIPPING SDN BHD Applicant Name: MASTURA KIMAN Applicant IC: 74010101234 Branch: HQ Security Code: Y1BX4AHR Expiry Date: 07/09/2019 User ID : raadmin -Click here to re-submit your application. Any enquiry, please contact : Officer In Charge : LEMBAGA PELABUHAN JOHOR Email Address : Official@lpj.gov.my

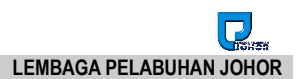

#### <span id="page-39-0"></span>**3.1.2 Re-Submit with Expiry Security Code**

1. *Security Code* provided in Reject/Hold email notification during New Registration process will expire in 3 days.

Dear MASTURA KIMAN. Please be notified that your User Registration is REJECTED due to the following reason(s) Remarks: wrong uCustoms ID Please re-submit your account using below url : Roc No: R04092019C Company Name: RA MBT SHIPPING SDN BHD Applicant Name: MASTURA KIMAN Applicant IC: 74010101234 Branch: HO Security Code: Y1BX4AHR Expiry Date: 07/09/2019 User ID: raadmin

*Figure 57*

- 2. Once click on **button, system will check if the Security** *Code* is still valid or expired.
- 3. A message will display to notify that your *Security Code* has expired. "Security Code expired! Please request new Security Code!".

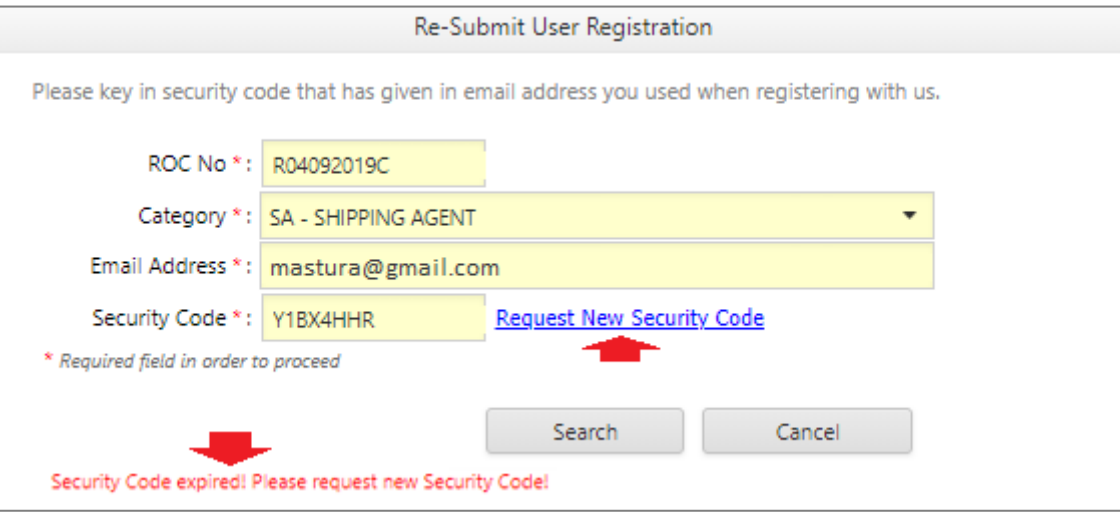

*Figure 58*

4. You have to click on Request New Security Code to request for new security code before can proceed for resubmit.

#### 5. Successful request will show a message as below.

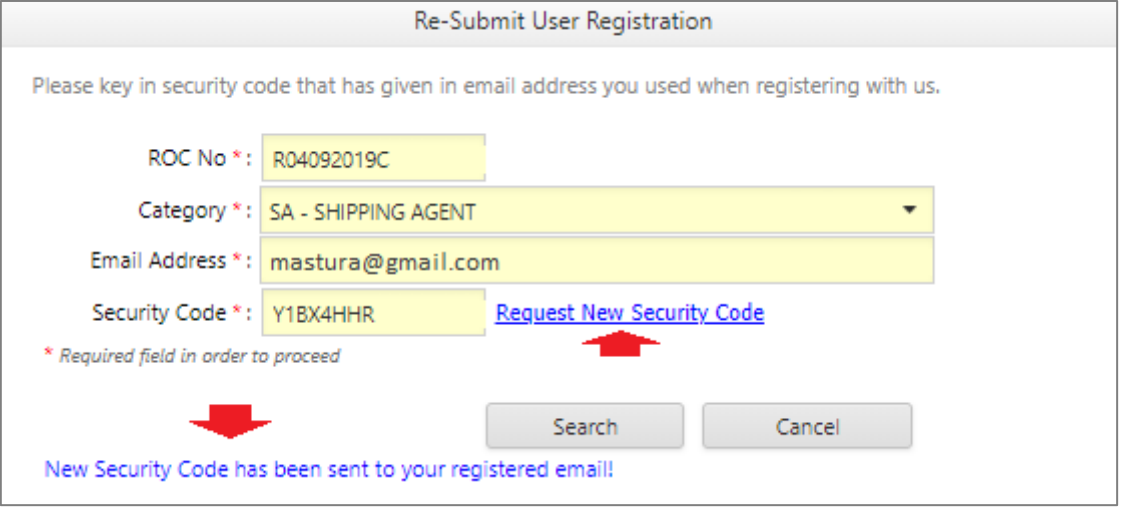

*Figure 59*

- 6. You will receive an email notification with subject **eGateway - Request Security Code.**
- 7. New Security Code can be retrieved from your registered email as below.

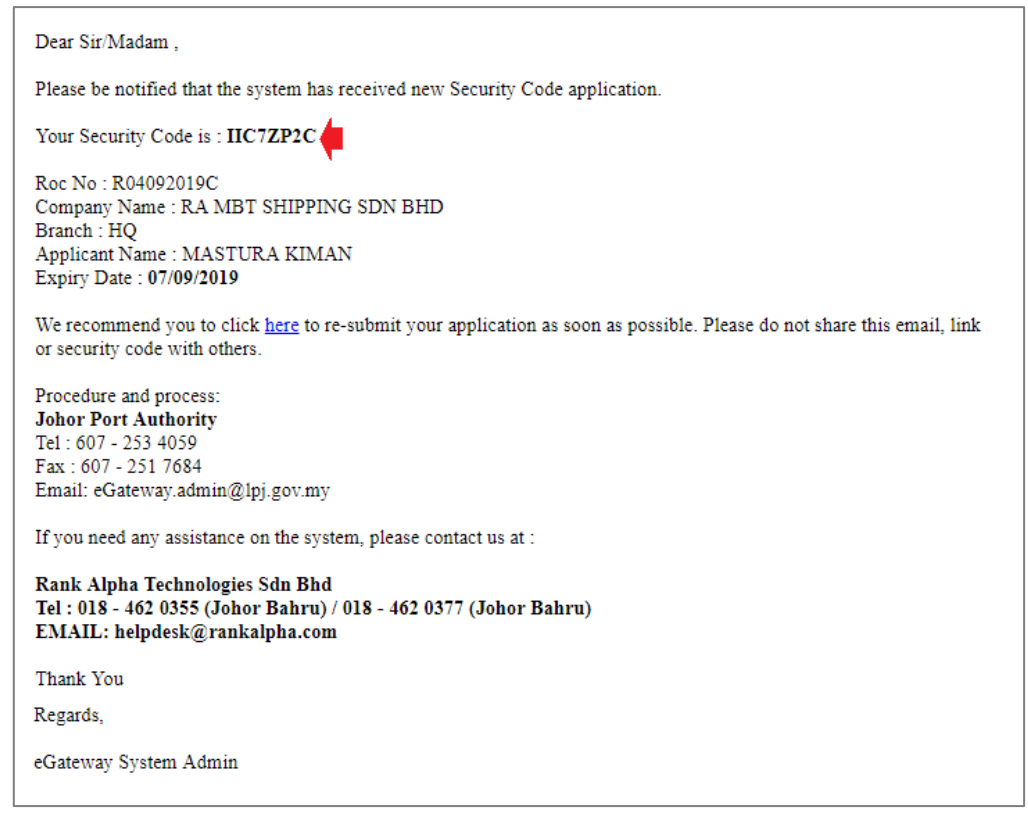

*Figure 60*

8. You may use the provided Security Code to proceed with Re-Submit registration.

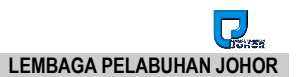

#### <span id="page-41-0"></span>**3.1.3 Re-Submit for saved registration before submission**

1. Any saved registration before submit can still be continued from **Re-Submit Registration** option.

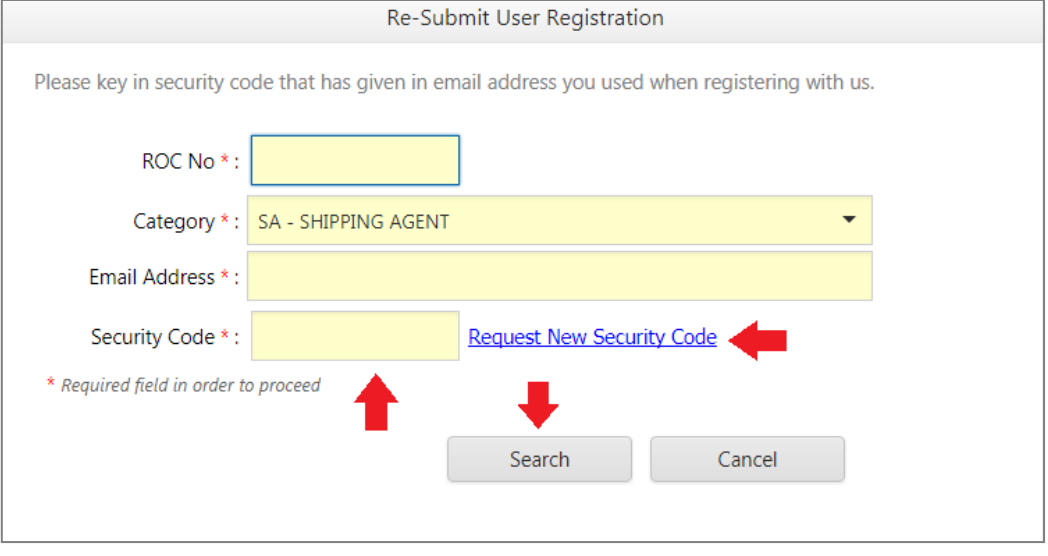

*Figure 61*

- 2. Enter all required information including *Security Code*.
- 3. Security Code can be requested by clicking on Request New Security Code link.
- 4. Message "New Security Code has been sent to your registered email!" will appear once request is processed successfully.

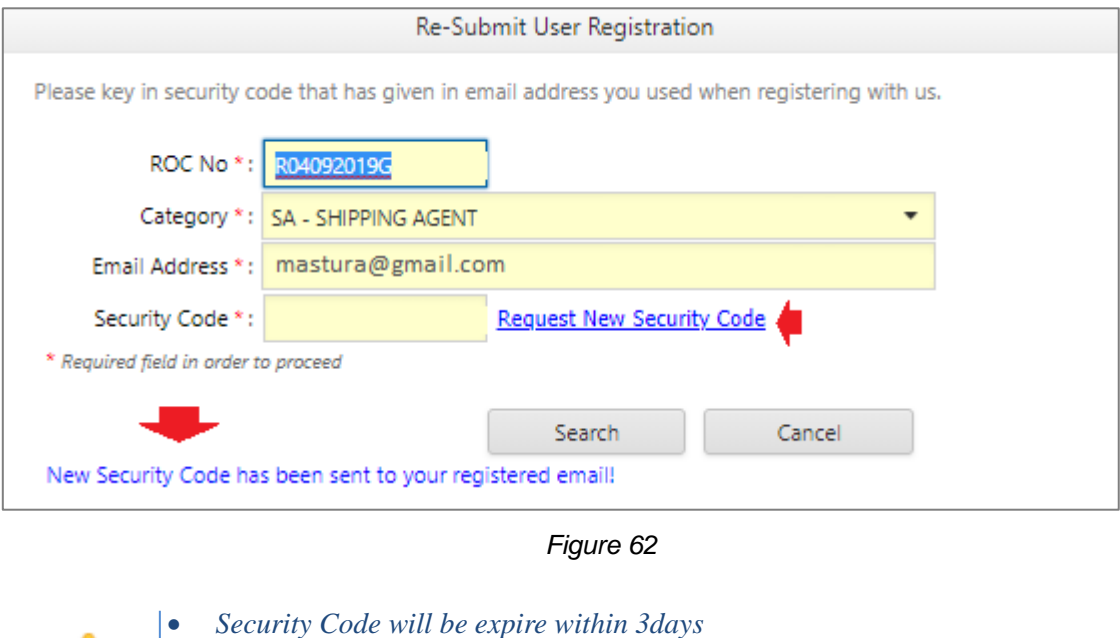

 *Security Code can be requested from the link Request New Security Code.*

#### 5. You will receive an email notification with subject **eGateway - Request Security Code**

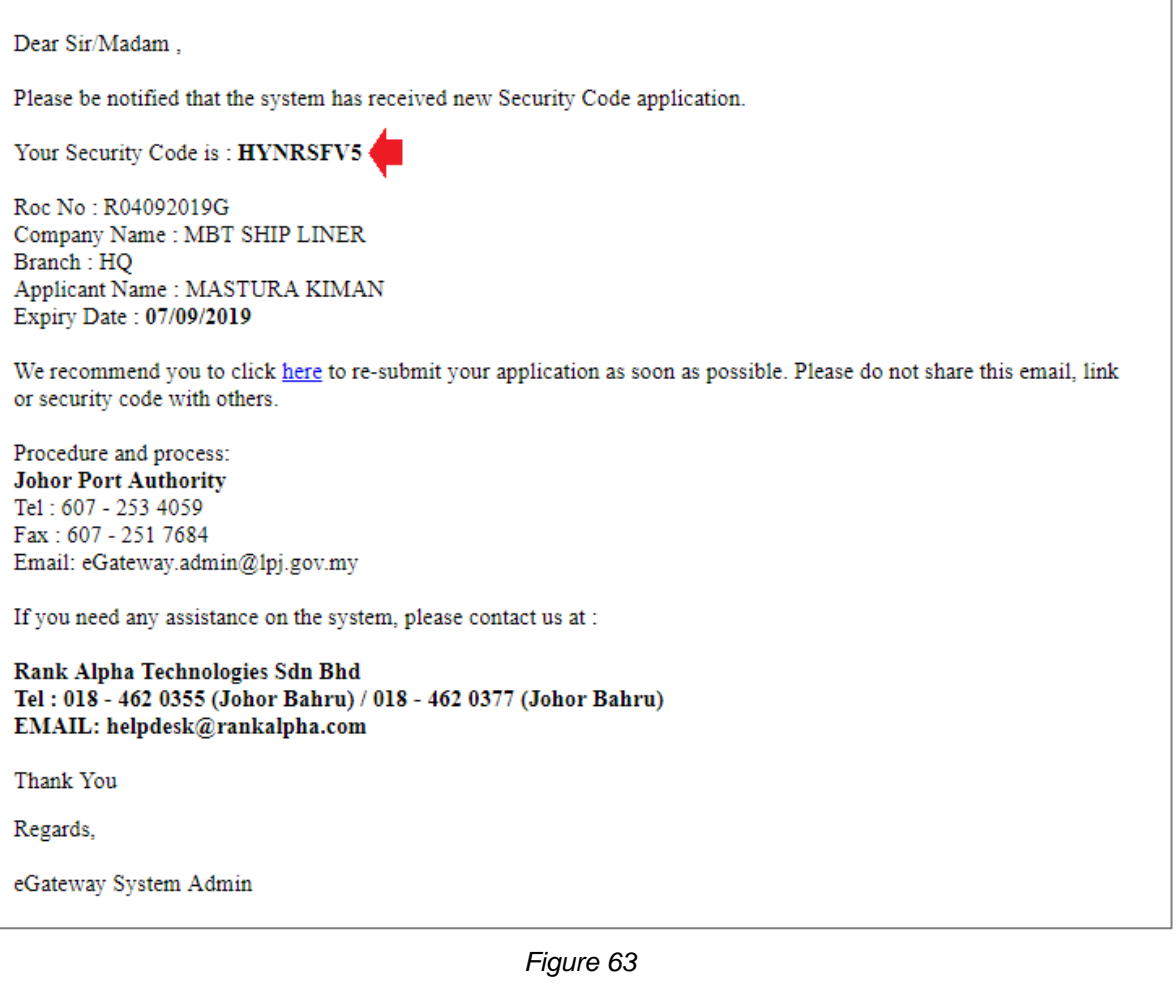

6. Enter the provide *Security Code* and click on **button to** button to find the record in the System.

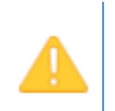

.

- *When you receive a message "*Invalid Security Code*", this means you have entered wrong security code or you have submitted your New Registration and your Security Code no more valid.*
- *Please wait for the response from Port Authority for the status of your registration.*

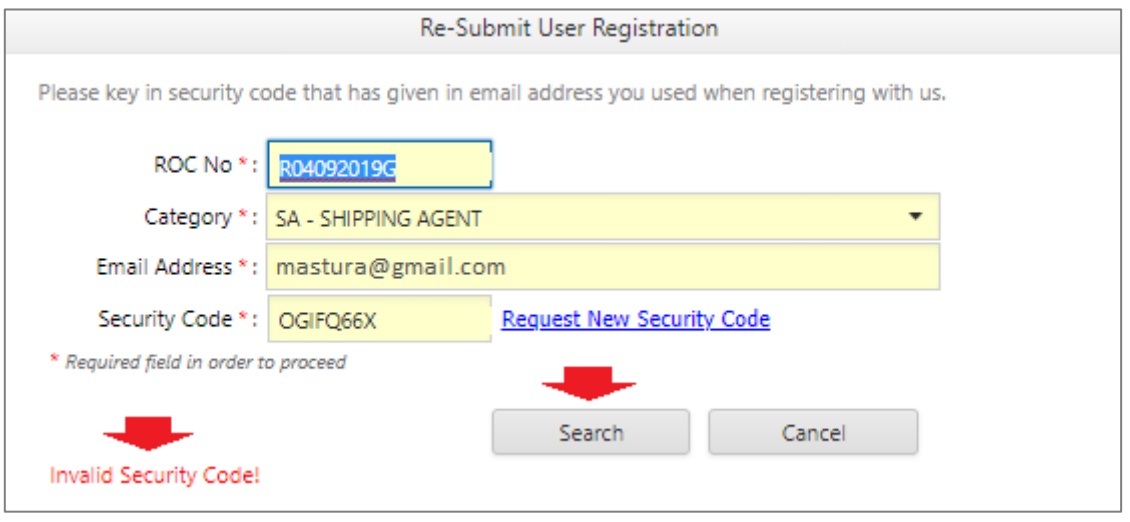

*Figure 64*

7. Once record is found, system will show the registration details and you can amend before submitting the registration.

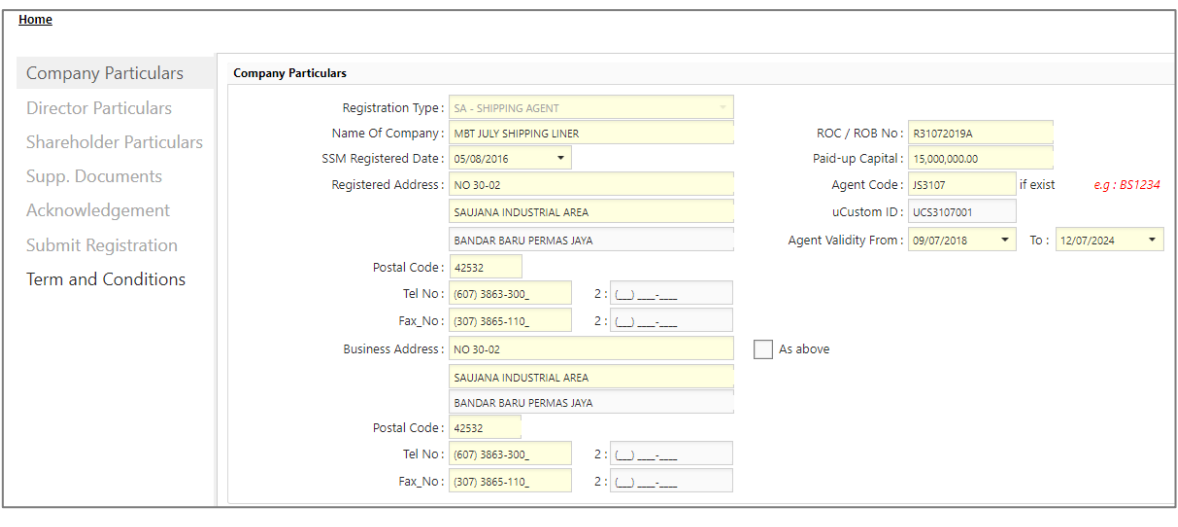

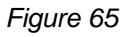

8. Registration can be submitted as usual from **Submit Registration** option.

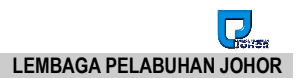

# **Chapter 4 Forgot Password**

# <span id="page-44-0"></span>**4 Forgot Password**

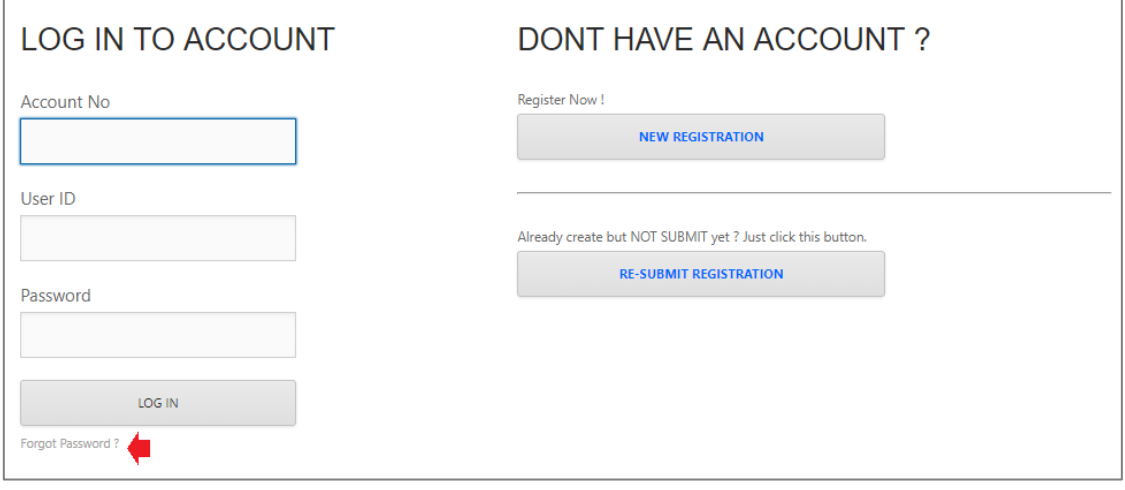

*Figure 66*

1. Clicking on Forgot Password? will navigate you to the Forgot Password screen.

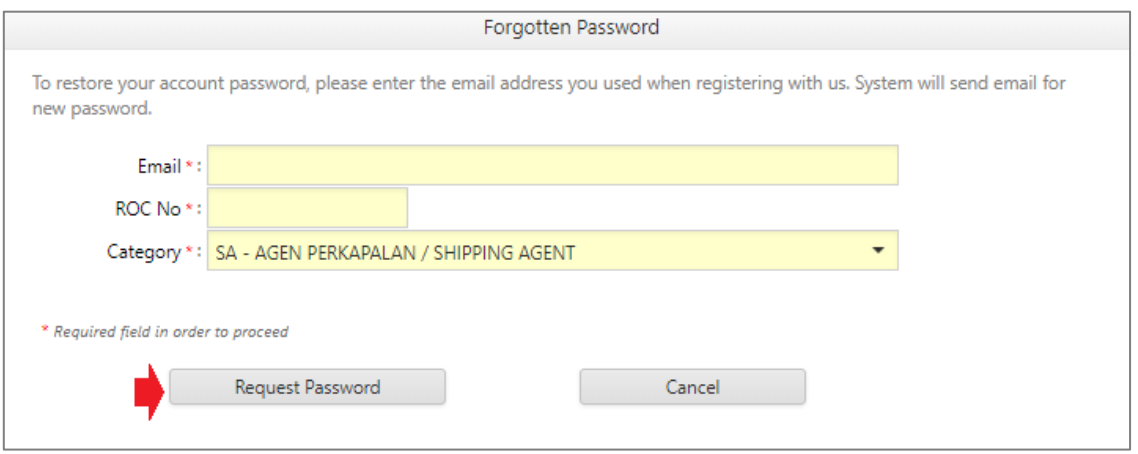

*Figure 67*

- 2. Enter the same email address used during registration.
- 3. Enter ROC No. of your registered company.
- 4. Select your company category from the drop down list.
- 5. All fields are mandatory and must be filled in before you can request for password.
- 6. Click on **Request Password** button to proceed with the request and system will display a message "Password sent to your email. Please check your email.*"* after your request is successfully sent.

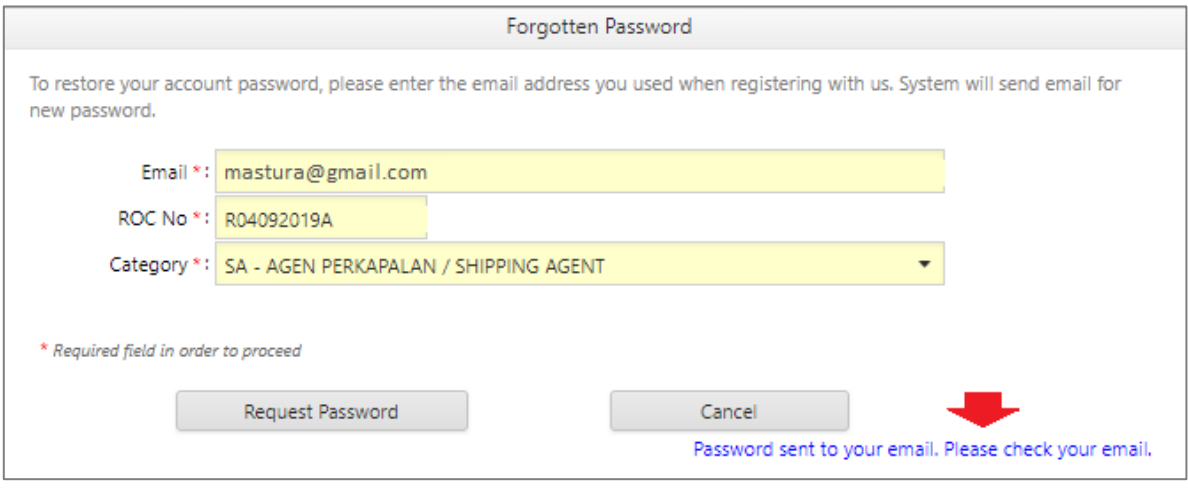

*Figure 68*

- 7. If ROC No entered does not exist in the system, you will be getting a message "Company not found!".
- 8. You will get an email from **eGateway System** with the details of your newly assigned password and subject **eGateway - Reset Password**.

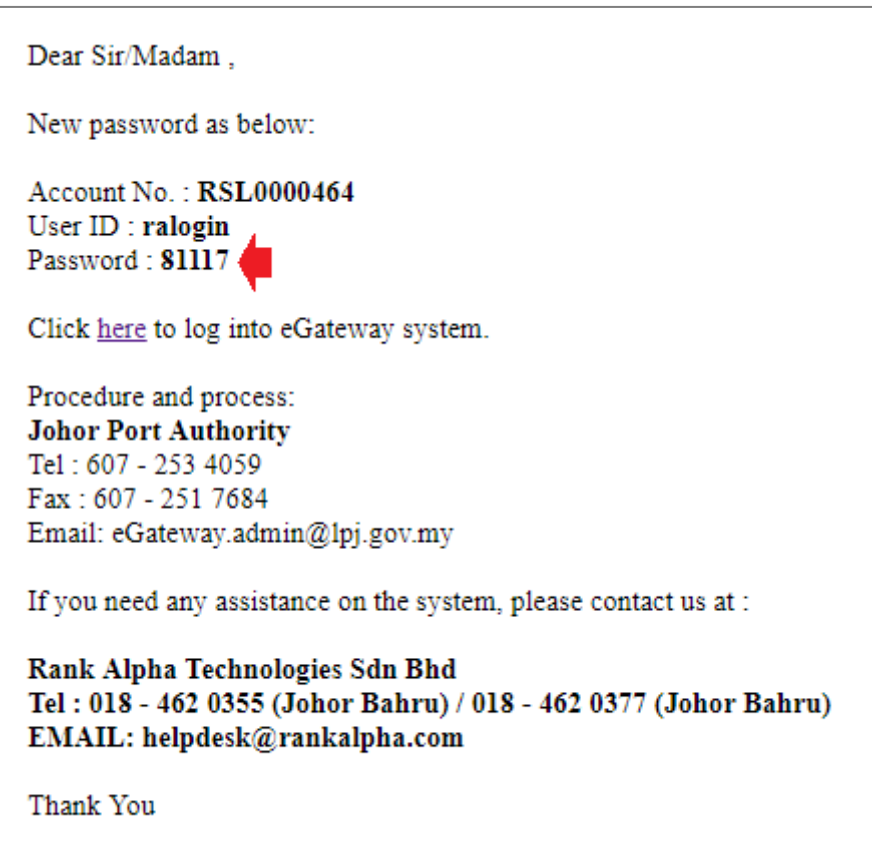

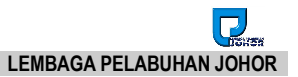

# **Chapter 5 Admin**

# <span id="page-46-0"></span>**5 Admin Module**

| <b>JOHOR</b>                                  | eGateway                                                                                                    |                                     |                            |                         |                        |                                                |                 |                           | ⊟                |
|-----------------------------------------------|----------------------------------------------------------------------------------------------------|-------------------------------------|----------------------------|-------------------------|------------------------|------------------------------------------------|-----------------|---------------------------|------------------|
| <b>HOME</b>                                   | $\overline{\phantom{a}}$<br><b>PUBLIC INFO</b>                                                                                 | APPLICATION                         | 逫<br><b>VESSEL PROFILE</b> | APPLICATION             | vcs<br><b>QEARANCE</b> | <b>SAILING</b><br>PERWISSION                   | <b>ANGEROUS</b> | <b>MAINTENANCE</b>        | <b>COMMUNITY</b> |
| [Maintenance]<br><b>SA Home &gt; Maintena</b> | Admin<br><b>Company Detail</b><br><b>Transfer Admin</b><br>User Login<br><b>User Access Right</b><br><b>Email Notification</b> | Setting<br>$\overline{\phantom{a}}$ |                            | eGateway Registration v | <b>Standard Code</b>   | <b>Active User</b><br>$\overline{\phantom{a}}$ |                 | Nominated Passenger Agent |                  |

*Figure 70*

# <span id="page-46-1"></span>**5.1 Company Details**

1. As a registered company in **eGateway System**, system enables you to view your company details from Admin module via Company Details option*.*

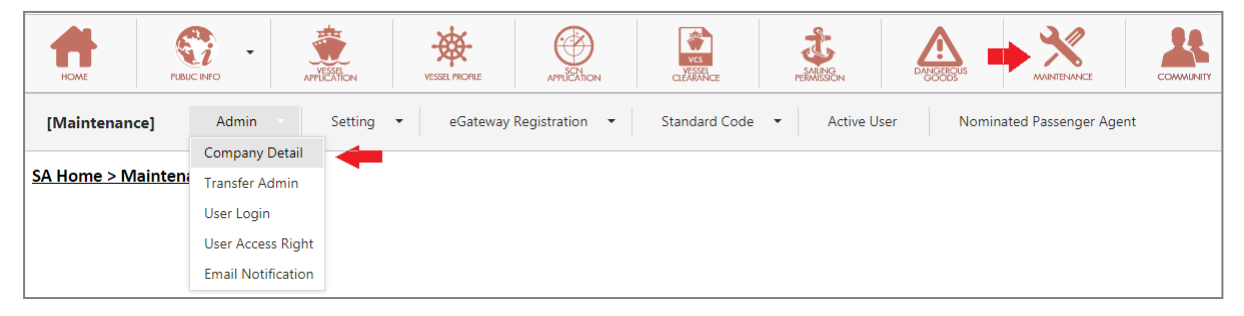

*Figure 71*

*2.* All information displayed is based on your company details registered in **eGateway System**

#### 3. System will navigate you to the Company Details page

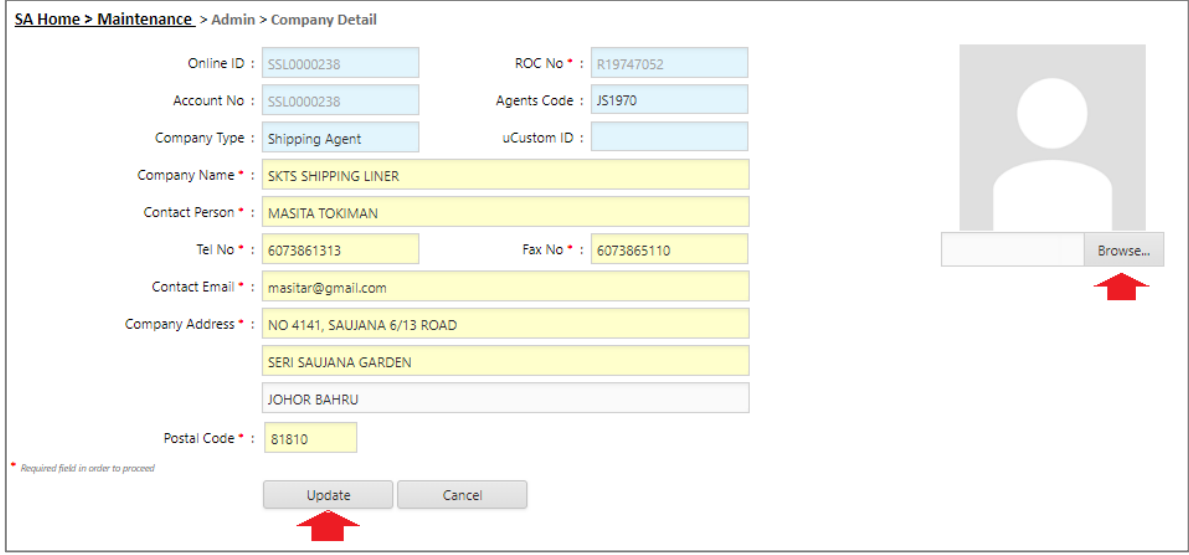

*Figure 72*

- 4. You can edit any of your company details information except Online ID, Account No., ROC NO, and Company Type.
- 5. In this page you can upload a photo or company logo.
- 6. Click Browse... button to upload an image from your directory.

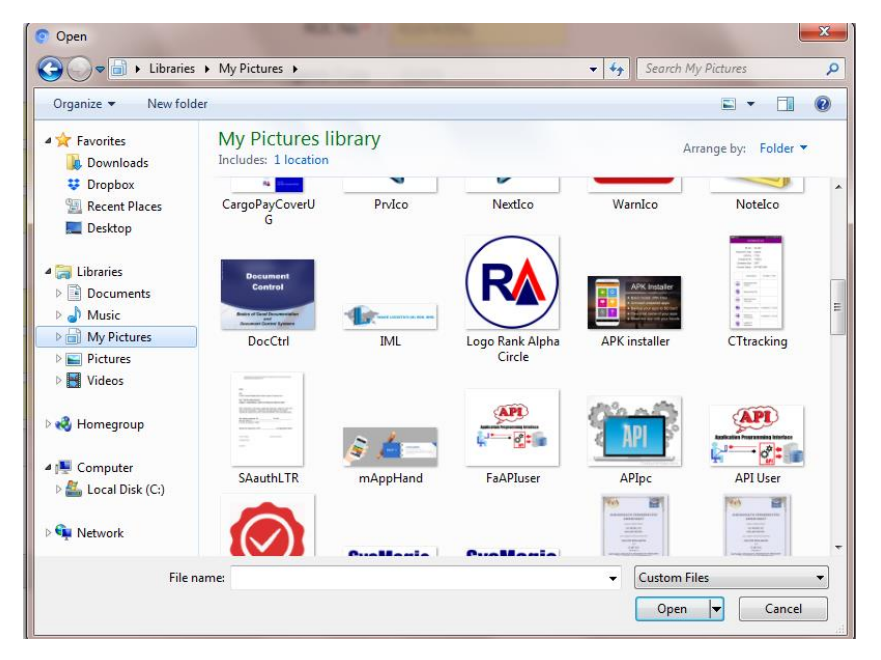

*Figure 73*

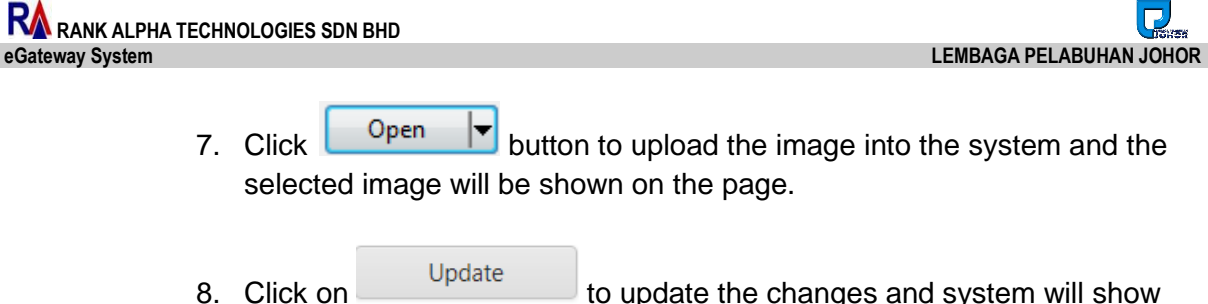

message "Successfully updated."

## **5.2 User Login**

<span id="page-48-0"></span>

| <b>J</b> SHOR            | eGateway                                                                                            |                     |                          |                                       |                                |          |                                  | g                                          |                   |
|--------------------------|----------------------------------------------------------------------------------------------------|---------------------|--------------------------|---------------------------------------|--------------------------------|----------|----------------------------------|--------------------------------------------|-------------------|
| HOME                     | $\bullet$ and $\bullet$<br>$\sim$<br>$\bullet$ $\blacksquare$<br>REGISTRATION<br><b>SCN LISTING</b> | 畵<br>APPLEXHON      | APPLICATION              | <b>Tales</b><br>تمممما<br><b>ISPS</b> | $\frac{1}{\sqrt{2}}$<br>allina | PERMING, | <u>/ 2  </u><br><b>DANGEROUS</b> | $\Delta \mathscr{D}$<br><b>MAINTENANCE</b> | $\frac{\pi}{\pi}$ |
| [Maintenance]            | Setting $\bullet$<br>Admin<br><b>Transfer Admin</b>                                                 | <b>Table Center</b> | $\overline{\phantom{a}}$ | <b>Active User</b>                    |                                |          |                                  |                                            |                   |
|                          | User Login ID                                                                                       |                     |                          |                                       |                                |          |                                  |                                            |                   |
| <b>User Access Right</b> |                                                                                                    |                     |                          |                                       |                                |          |                                  |                                            |                   |
|                          | <b>Email Notification</b>                                                                           |                     |                          |                                       |                                |          |                                  |                                            |                   |

*Figure 74*

1. Select **User Login** menu from menu icon as the above.

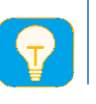

*Only Admin has full access right to create or add a user login*

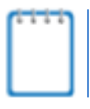

*Admin is able to add maximum of 5 users for the same account and can be activate or deactivate user logins accordingly.*

2. When you registration is approved by Johor Port Authority, you will get an email with your Administrator Login ID.

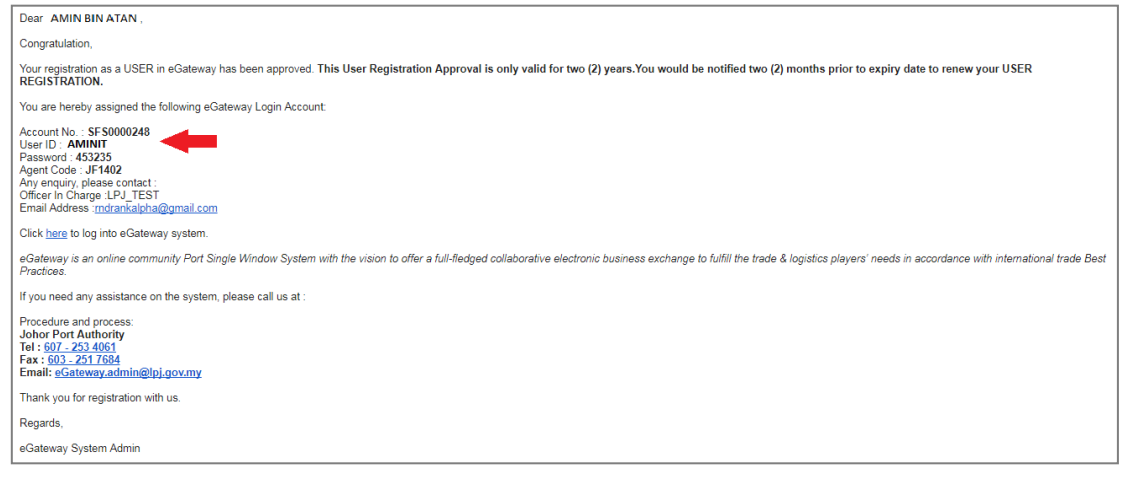

*Figure 75*

- 3. User ID on the email is referring to your Administrator Login ID which has been registered.
- 4. Login to *eGateway System* using the given login Id and password will show you as Admin in User Login page

| SA Home > Maintenance > Admin > User Login |               |                      |                           |              |          |  |  |  |
|--------------------------------------------|---------------|----------------------|---------------------------|--------------|----------|--|--|--|
| <b>Active User</b><br>Deactive User        |               |                      |                           |              |          |  |  |  |
| Option                                     | User ID       | <b>User Name</b>     | <b>Notification Email</b> | Admin Status |          |  |  |  |
| .<br>Add Edit Deactivate                   | <b>MASTOR</b> | <b>DOCUMENTATION</b> | mas@gmail.com             |              | Approved |  |  |  |
| Add Edit Deactivate                        | <b>ITAQA</b>  | <b>ITA OA</b>        | raqa@gmail.com            |              | Approved |  |  |  |
| Add Edit Deactivate                        | <b>RNDQA</b>  | QA                   | <b>QA@gmail.com</b>       |              | Approved |  |  |  |

*Figure 76*

5. You now can create others User Login ID by clicking on Add link and User Login Entry page will shows as below

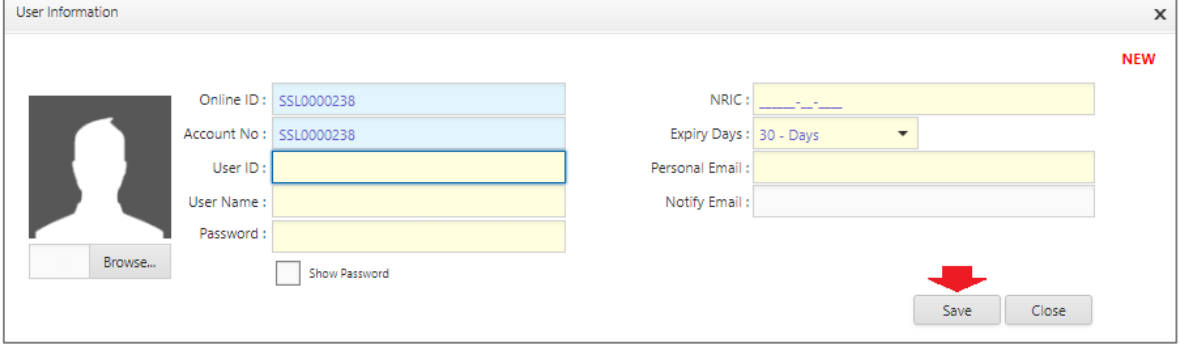

*Figure 77*

6. Enter all required information and select the specific *Expiry Days* for your selected user.

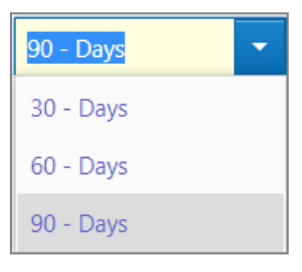

*Figure 78*

- 7. Base on the selected Expiry Days, user login will expire and need to renew to reactivate the user login
- 8. Click Save button to confirm save the entries and system will show  $C = C$

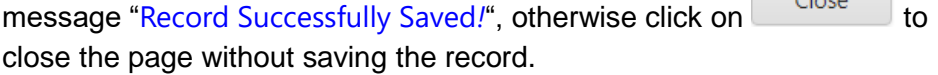

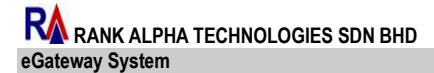

 $\overline{\mathbf{L}}$ **eGateway System LEMBAGA PELABUHAN JOHOR** 

9. Click on **Edit link to edit an existing user login and system will navigate the** user login page as below

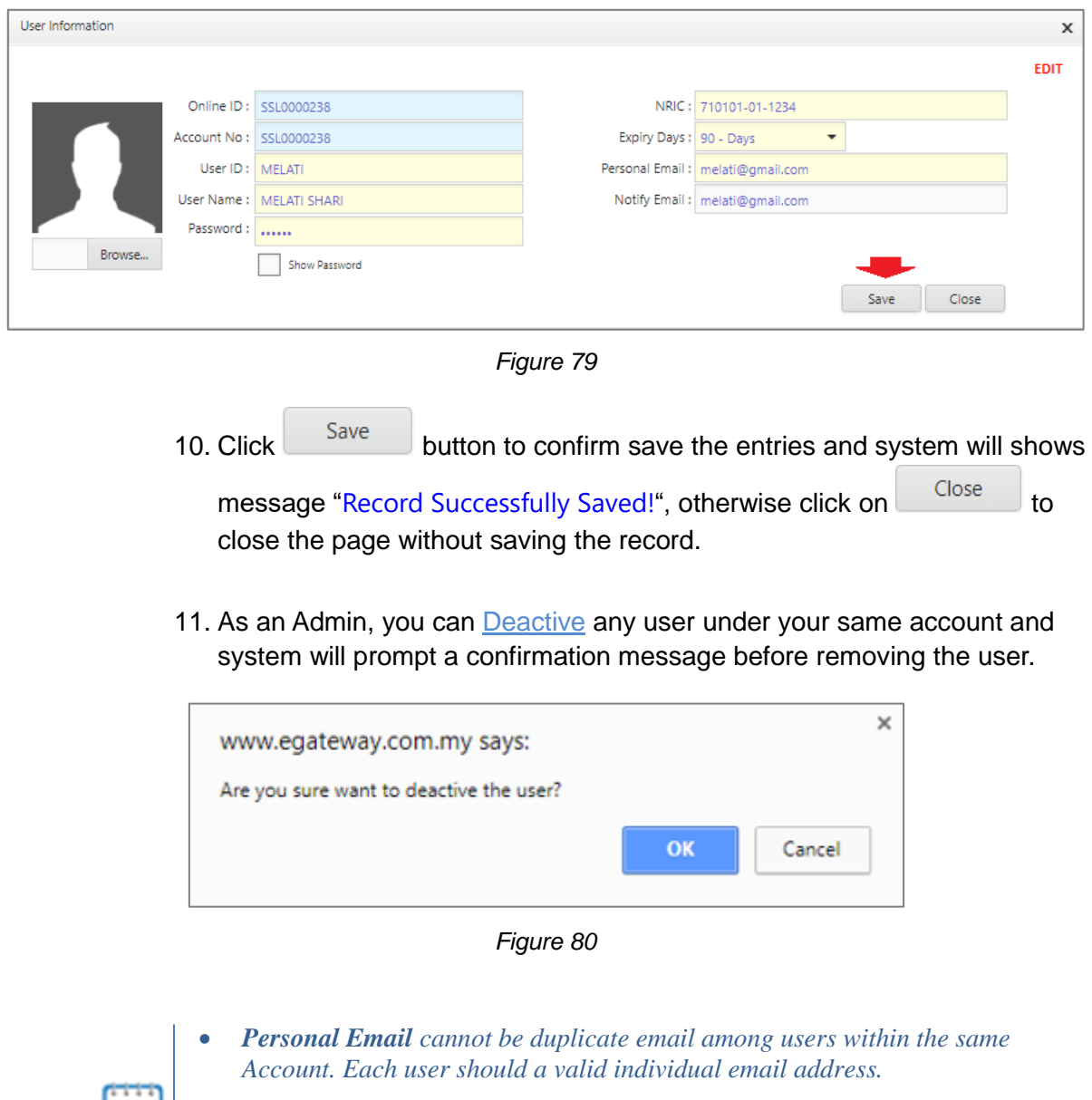

- *Notify Email can be filled in with group email address. All users in the same account can have the same Notify Email.*
- All email notification from eGateway System will be sent to your Notify *Email. Example : Vessel ID Application submission.*

12. System will prompt a message after deactivating a user as below.

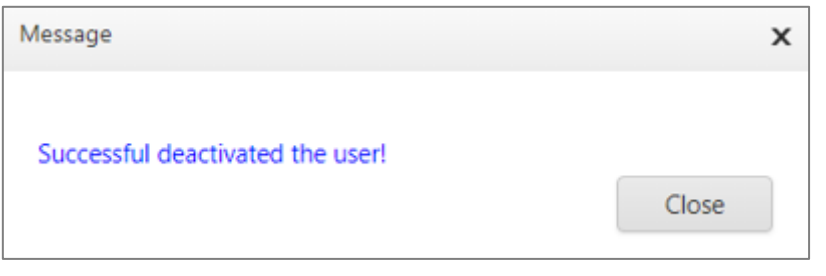

*Figure 81*

13. Deactivated user will be removed from the *Active User Login* Listing and moved to *Deactive User Tab* Listing.

| [Maintenance]                              | Setting *<br>Admin - | eGateway Registration -<br>Standard Code - | <b>Active User</b><br>Nominated Passenger Agent |       |               |            |  |  |  |
|--------------------------------------------|----------------------|--------------------------------------------|-------------------------------------------------|-------|---------------|------------|--|--|--|
| SA Home > Maintenance > Admin > User Login |                      |                                            |                                                 |       |               |            |  |  |  |
| <b>Active User</b>                         | Deactive User        |                                            |                                                 |       |               |            |  |  |  |
| Option -                                   | User ID              | User Name                                  | Email                                           | Admin | <b>Status</b> | Deactivate |  |  |  |
| View Activate                              | <b>ITAOA3</b>        | ITA OA 3                                   | masiga@gmail.com                                |       | Approved      | ✓          |  |  |  |
|                                            |                      |                                            |                                                 |       |               |            |  |  |  |

*Figure 82*

14. User can be activated again when clicking on Active link from *Deactive User* Tab listing.

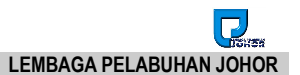

## <span id="page-52-0"></span>**5.3 User Access Right**

1. Admin has the right to assign the access rights to users from **User Access Right** option.

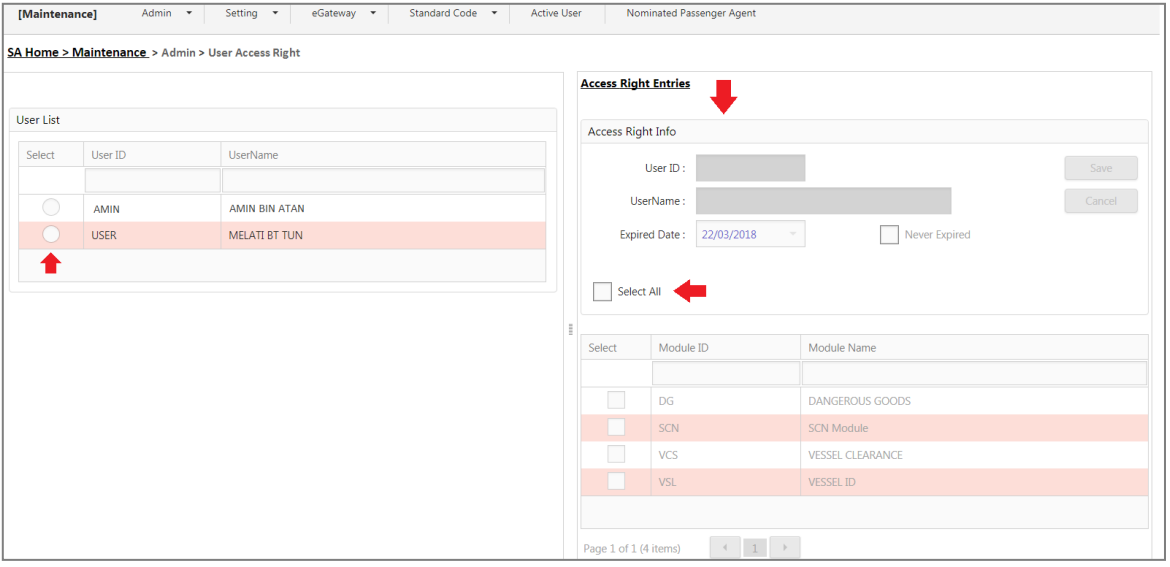

*Figure 83*

2. Select any user to maintain user access. Access Right Entries will show the list of modules for you to select the correct user access accordingly.

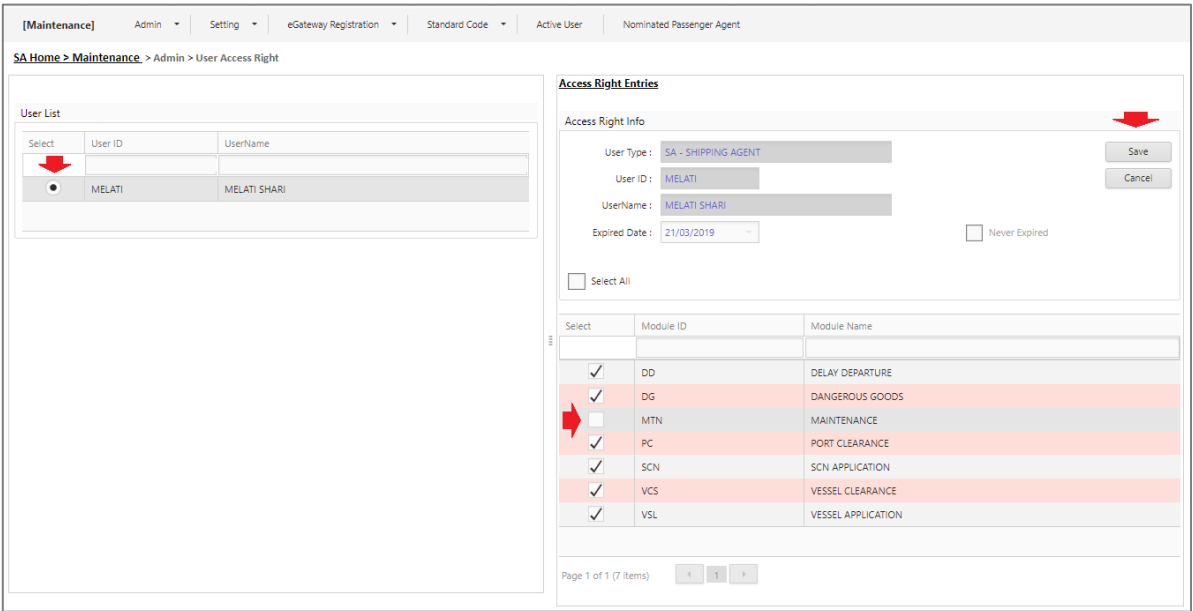

*Figure 84*

- 3. New user login created by Admin will be assigned with full access right automatically except for Maintenance module which is exclusive for Admin use only.
- 4. You can still tick and untick those necessary Module ID according to the privilege given to your user.
- 5. Click Save button to save the entries and system will shows

message "Record Successfully Saved!", otherwise click on Close to close the page without saving the record.

6. Message will appear once access right is saved successfully "Record successfully saved*!*".

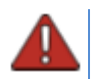

*System will prompt an alert message if a user tries to access a restrict module. Only System Administrator can set the grant access right.*

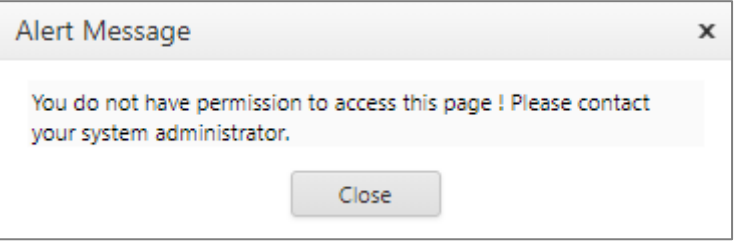

*Figure 85*

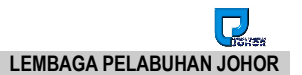

# <span id="page-54-0"></span>**7.4 Transfer Admin**

1. **Transfer Admin** will allow user to change Admin access right to another user. Admin access right can be exchanged easily from this option.

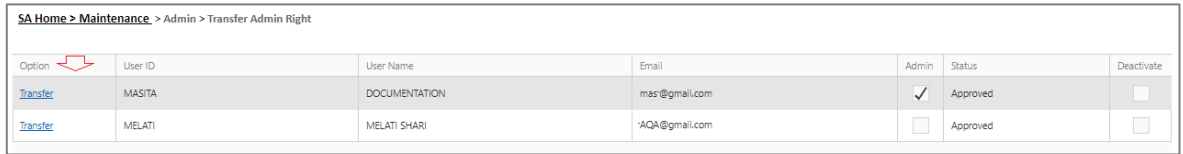

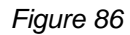

2. Click on Transfer link and system will prompt a confirmation message before proceed for **Transfer Admin**.

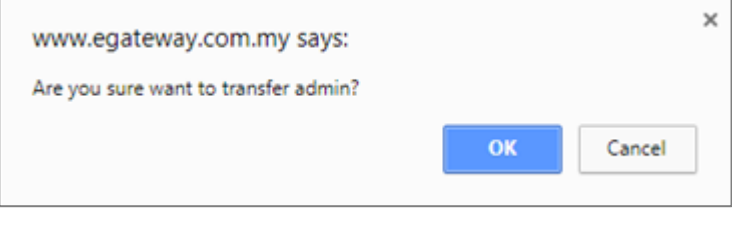

*Figure 87*

3. Once successfully transferred, Admin access right will be given to the new user selected.

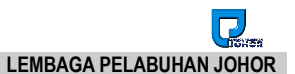

# <span id="page-55-0"></span>**7.5 Email Notification**

1. **Email Notification** will allow you to set notification email address used for your *eGateway System* account.

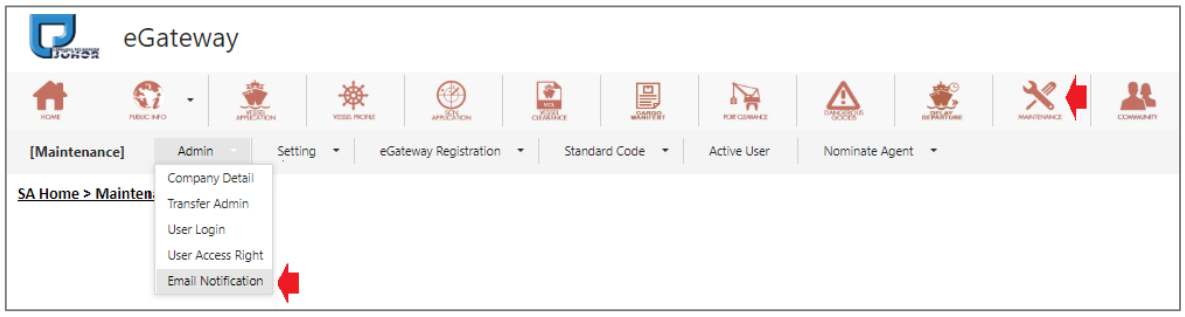

*Figure 88*

2. Accessing Email Notification option will navigate you to the Email Notification page.

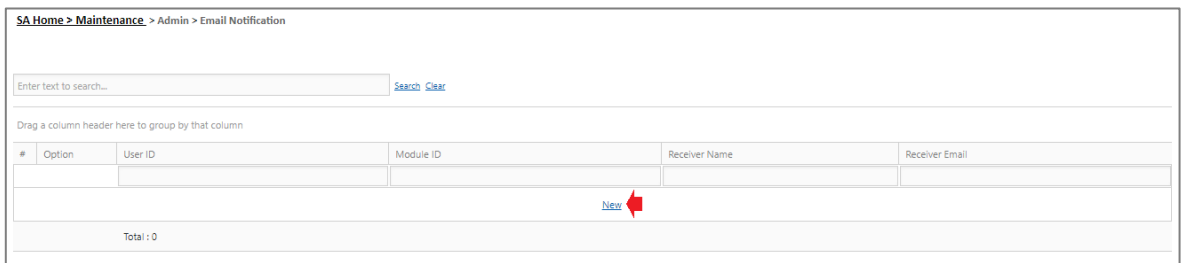

*Figure 89*

3. Click on New link to create and setup an email notification address.

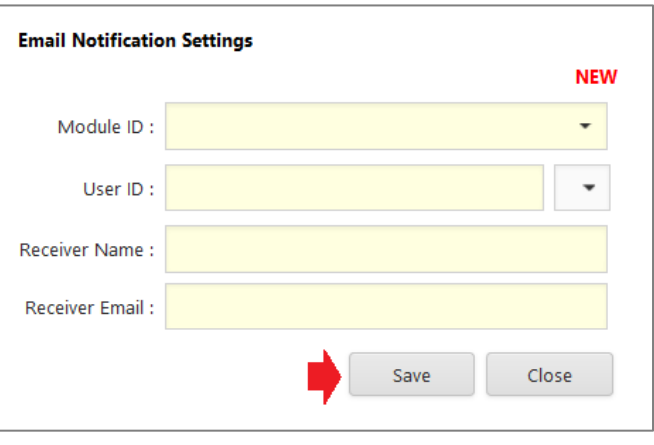

*Figure 90*

4. Select the require Module ID from drop down lookup.

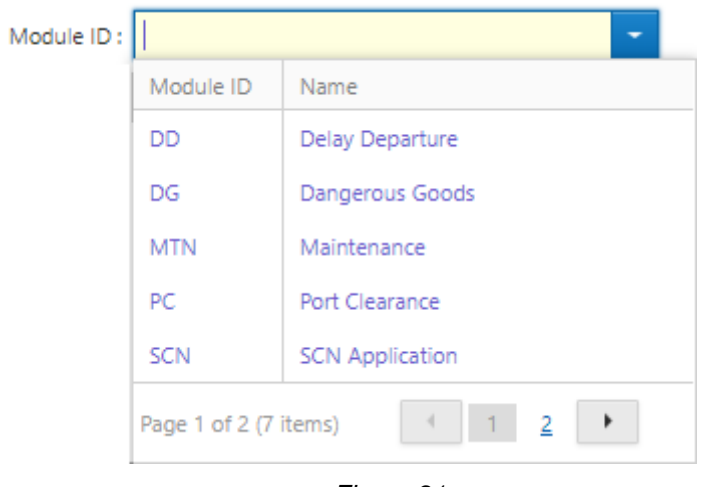

*Figure 91*

5. Define the User Id from the lookup table where all created users will be displayed.

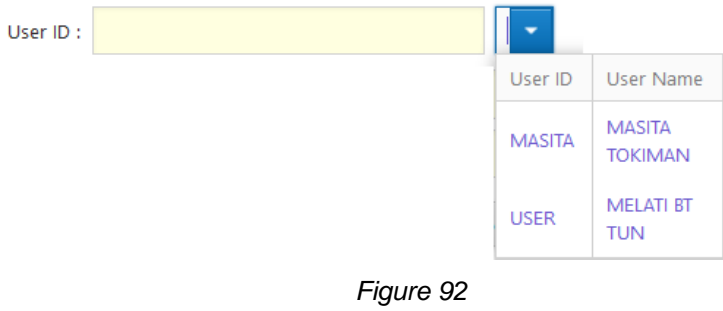

6. System will retrieve the information belonging to the selected User Id and display in the entries.

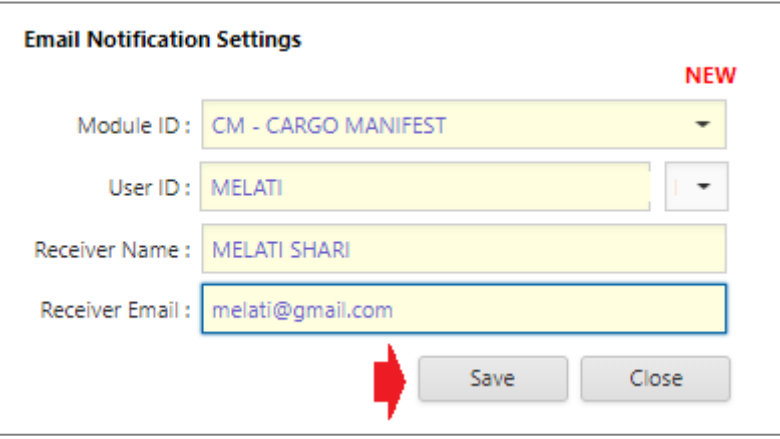

*Figure 93*

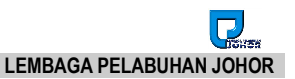

- 7. Click on button to save the entries and message *"*Record successfully saved!" will be displayed.
- 8. Created records will be displayed on the listing and you will be allowed to edit or delete the require records accordingly.

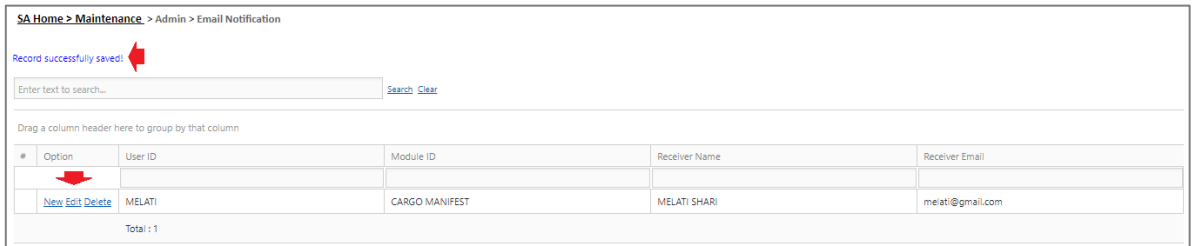

*Figure 94*

- 9. Click Edit link to edit your existing records and entries screen will let you edit any necessary information.
- 10. Click Delete link will let you delete unnecessary record after confirming deletion.

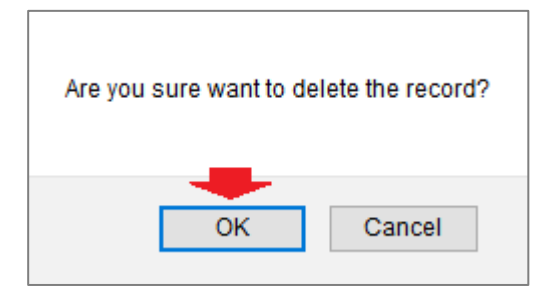

*Figure 95*

{End of User Guide}